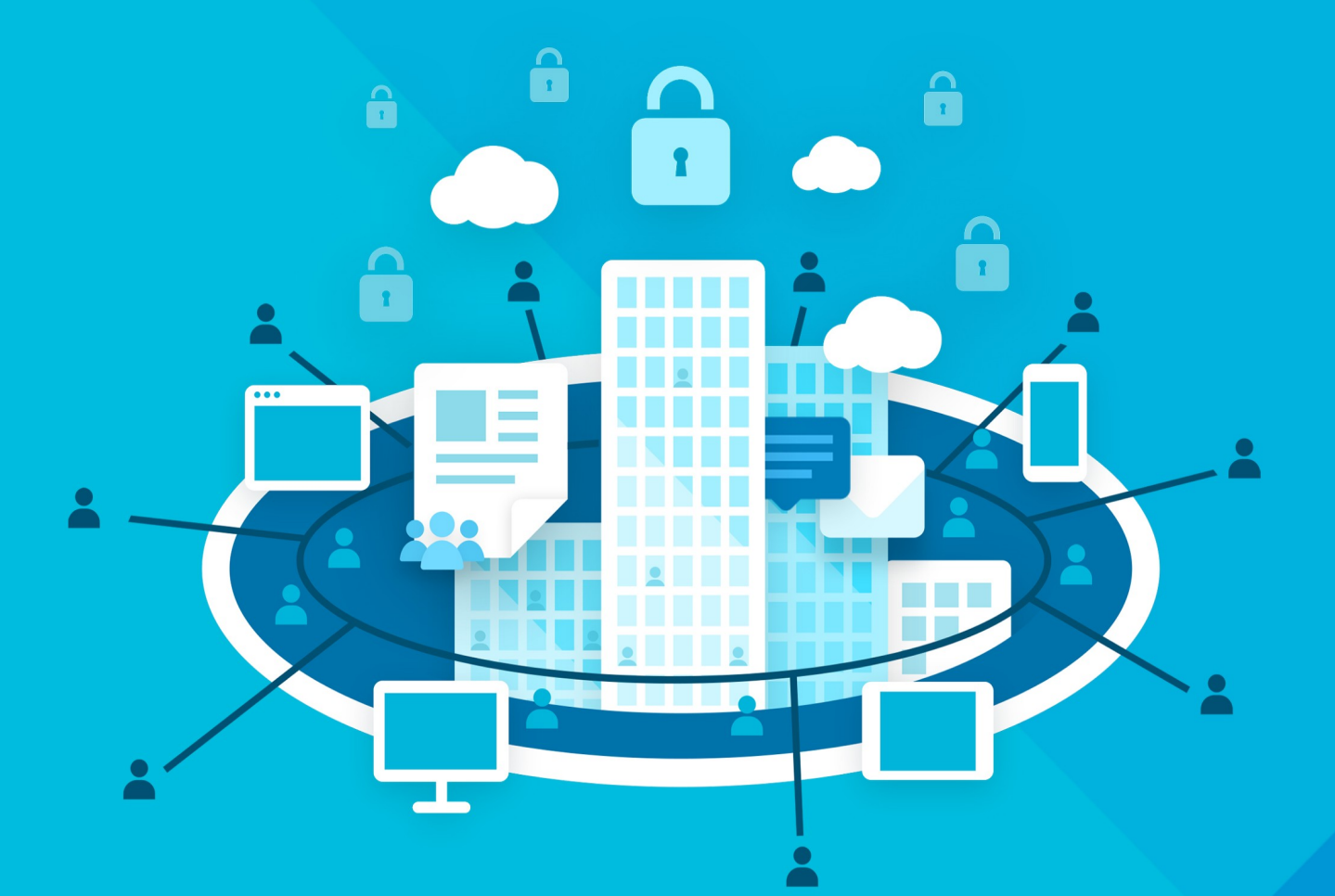

# МойОфис Профессиональный З

# Руководство по установке

НАСТОЛЬНОЕ ПРИЛОЖЕНИЕ «МОЙОФИС ПОЧТА»

© ООО «НОВЫЕ ОБЛАЧНЫЕ ТЕХНОЛОГИИ», 2013–2024

#### **ООО «НОВЫЕ ОБЛАЧНЫЕ ТЕХНОЛОГИИ»**

## **ПРОГРАММНОЕ ОБЕСПЕЧЕНИЕ «МОЙОФИС ПРОФЕССИОНАЛЬНЫЙ 3» НАСТОЛЬНОЕ ПРИЛОЖЕНИЕ «МОЙОФИС ПОЧТА»**

**2.8**

#### **РУКОВОДСТВО ПО УСТАНОВКЕ**

**Версия 1**

**На 39 листах**

**Дата публикации: 18.06.2024**

**Москва 2024**

Все упомянутые в этом документе названия продуктов, логотипы, торговые марки и товарные знаки принадлежат их владельцам.

Товарные знаки «МойОфис» и «MyOffice» принадлежат ООО «НОВЫЕ ОБЛАЧНЫЕ ТЕХНОЛОГИИ».

Ни при каких обстоятельствах нельзя истолковывать любое содержимое настоящего документа как прямое или косвенное предоставление лицензии или права на использование товарных знаков, логотипов или знаков обслуживания, приведенных в нем. Любое несанкционированное использование этих товарных знаков, логотипов или знаков обслуживания без письменного разрешения их правообладателя строго запрещено.

#### СОДЕРЖАНИЕ

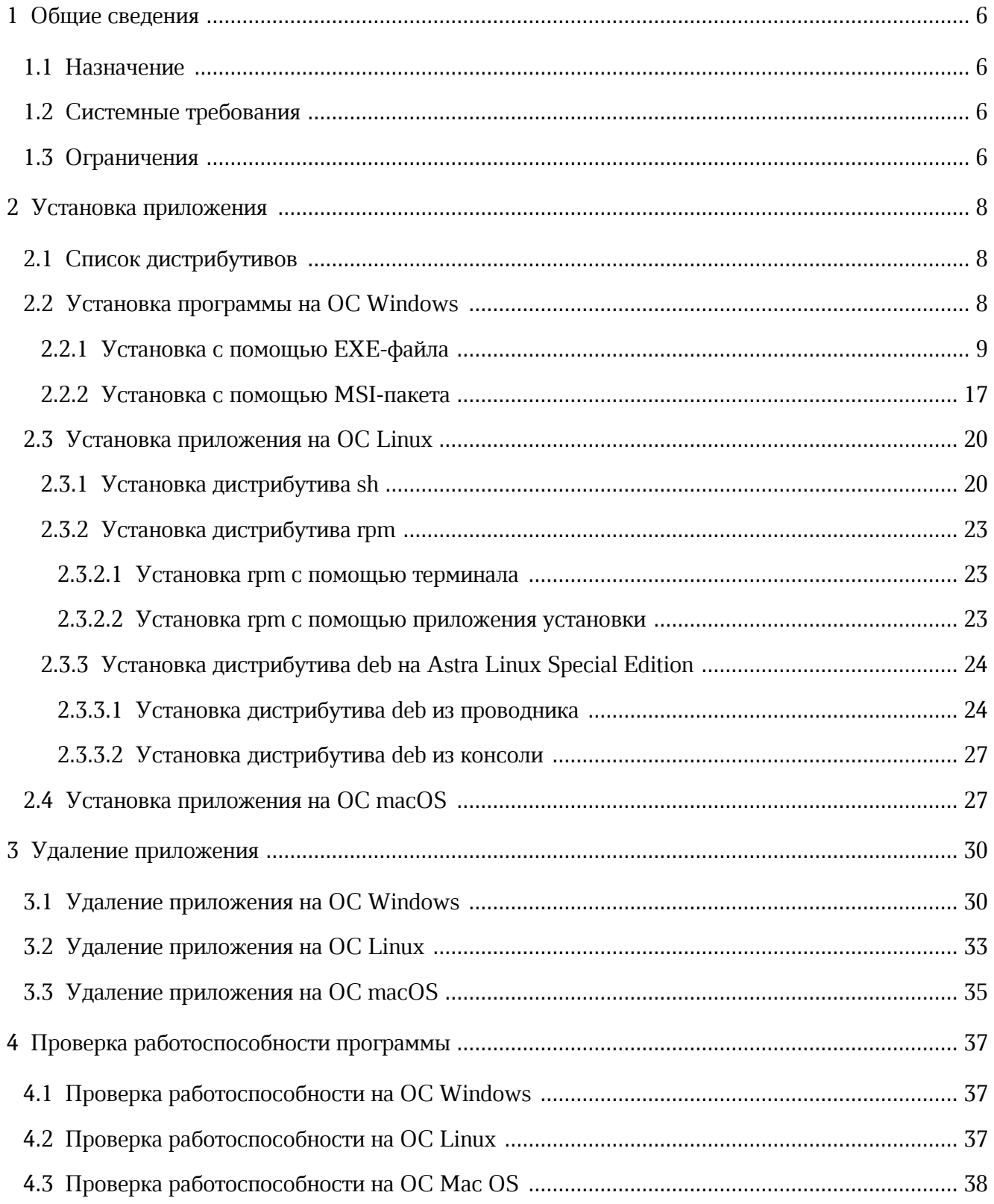

#### **ПЕРЕЧЕНЬ СОКРАЩЕНИЙ**

В настоящем документе используются следующие сокращения (см. т[аблицу 1\)](#page-4-0):

<span id="page-4-0"></span>Таблица 1 – Сокращения и расшифровки

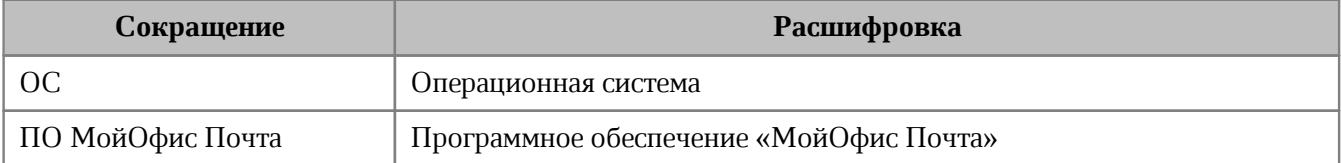

#### <span id="page-5-0"></span>**1 ОБЩИЕ СВЕДЕНИЯ**

#### **1.1 Назначение**

«МойОфис Почта 2» - корпоративная почтовая система для ведения деловой переписки, планирования рабочего времени и управлениями контактами в государственных организациях и на коммерческих предприятиях.

В состав продукта входят:

- Серверное программное обеспечение для обработки входящих и исходящих сообщений электронной почты, совместной работы с календарями и задачами, а также ведения адресных книг;
- Административная панель почтовой системы для управления пользователями, ресурсами и их группами, списками рассылок, доменами и тенантами.

В состав продукта входят следующие приложения для работы на компьютерах, в веббраузерах и на мобильных устройствах:

- Веб-приложение для быстрой и удобной работы с электронными сообщениями, календарями, задачами и адресными книгами;
- Настольный почтовый клиент для работы с электронными сообщениями, календарями, задачами и адресными книгами на операционных системах Linux, Windows и macOS:
- Мобильные почтовые приложения для работы с корпоративной почтовой системой МойОфис на смартфонах и планшетах с операционными системами Android и iOS.

Подробное описание возможностей продукта приведено в документе «МойОфис Почта. Функциональные возможности».

#### **1.2 Системные требования**

<span id="page-5-1"></span>Перечень требований к программному и аппаратному обеспечению приведен в документе «МойОфис Почта 2. Системные требования».

#### <span id="page-5-2"></span>**1.3 Ограничения**

Поддерживаемые языки интерфейса:

‒ русский;

- ‒ английский;
- ‒ испанский;
- ‒ португальский;
- ‒ французский.

#### <span id="page-7-0"></span>**2 УСТАНОВКА ПРИЛОЖЕНИЯ**

#### **2.1 Список дистрибутивов**

Список дистрибутивов ПО «МойОфис Почта 2» представлен в [таблице 2](#page-7-2).

<span id="page-7-2"></span>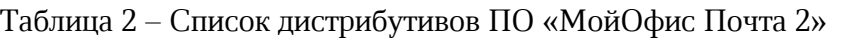

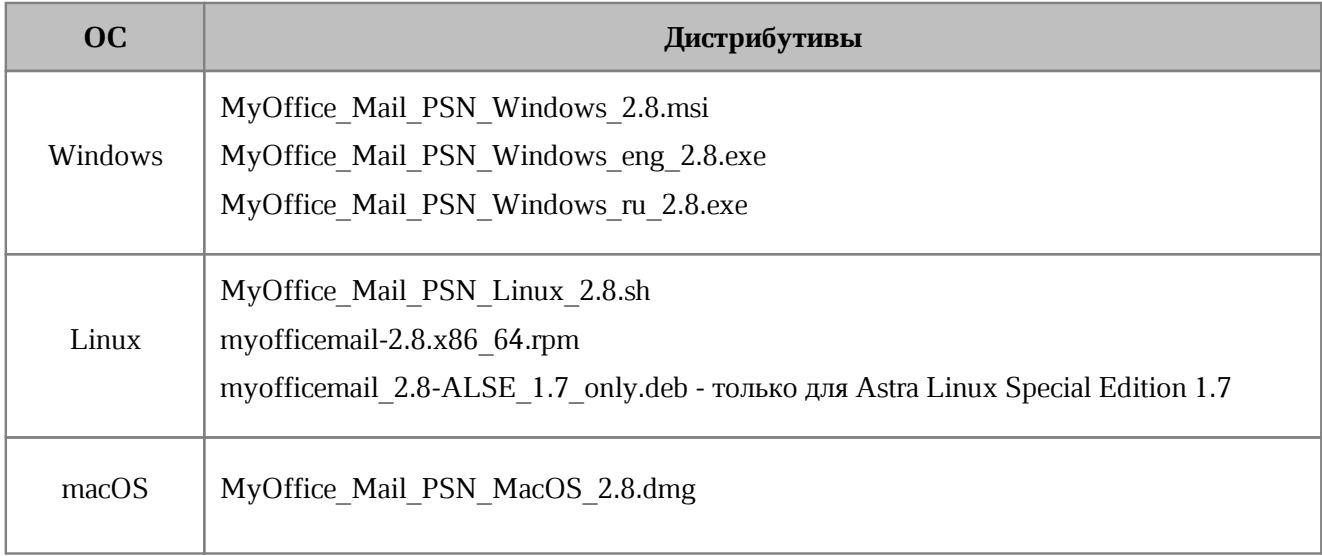

#### **2.2 Установка программы на ОС Windows**

<span id="page-7-1"></span>Установку ПО «МойОфис Почта» на рабочее место с ОС Windows можно выполнить с помощью мастера установки или из командной строки в режиме «тихой» установки.

Перед началом установки ПО «МойОфис Почта» выполните следующие действия:

- 1. Убедитесь, что на рабочем месте пользователя, на котором будет осуществляться установка ПО «МойОфис Почта», разрешен удаленный доступ с правами администратора с рабочего места системного администратора.
- 2. Разместите дистрибутив ПО «МойОфис Почта» или в сетевой папке, доступной на рабочем месте пользователя, или в локальной папке на рабочем месте пользователя.
- 3. Войдите удаленно с помощью стандартной программы ОС Windows «Подключение к удаленному рабочему столу» на рабочее место пользователя, на котором будет осуществляться установка ПО «МойОфис Почта».

Подключение необходимо выполнять под учетной записью пользователя с правами администратора.

 $\ddot{\parallel}$ 

Для обновления приложения на ОС Windows предварительно [удалите](#page-29-0) текущую версию приложения, а затем установите версию 2.8 так, как это описано в данном разделе.

#### **2.2.1 Установка с помощью EXE-файла**

<span id="page-8-0"></span>Для «тихой» установки ПО «МойОфис Почта» запустите в командной строке ОС Windows следующую команду от имени администратора:

<путь к дистрибутиву> -ms

Пример:

C:\Дистрибутивы\MyOffice\_Mail\_PSN\_Windows\_eng\_2.8.exe -ms

Чтобы установить ПО «МойОфис Почта» с помощью Мастера установки, запустите двойным щелчком мыши установку дистрибутива, например, MyOffice Mail PSN Windows eng 2.8.exe и далее следуйте указаниям Мастера установки.

<span id="page-9-0"></span>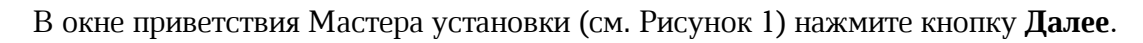

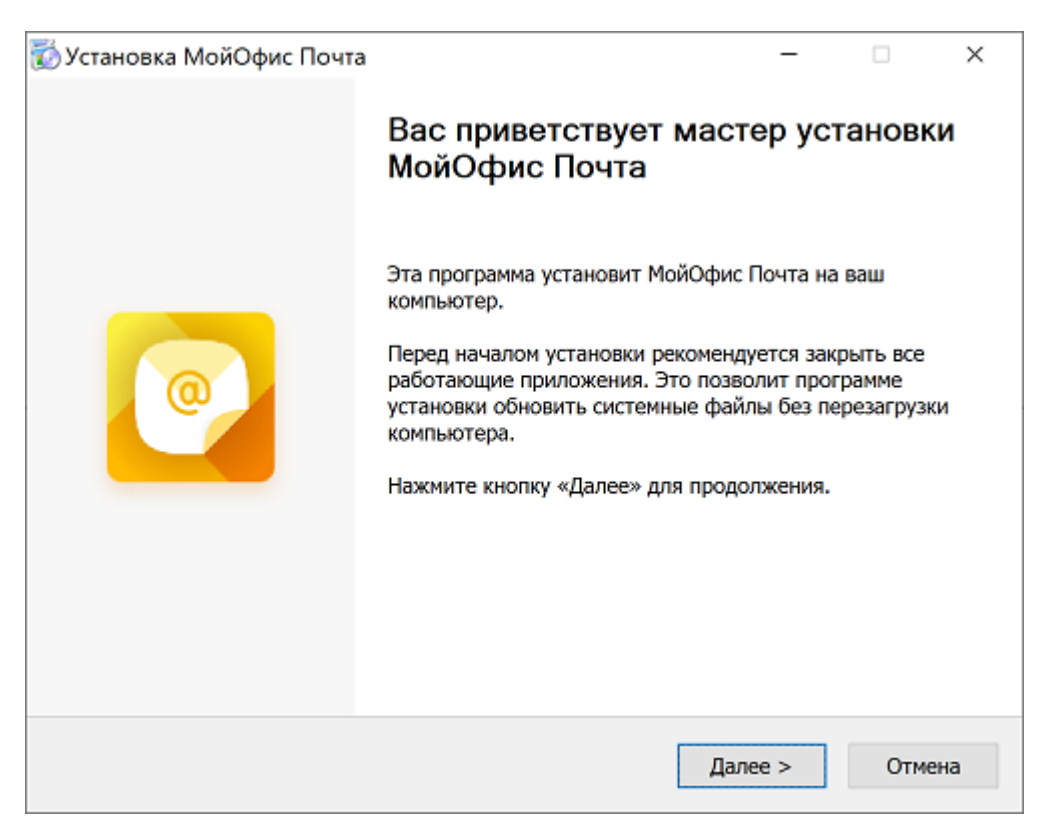

Рисунок 1 – Окно приветствия Мастера установки

В окне **Условия использования** (см. [Рисунок 2\)](#page-10-0) ознакомьтесь с текстом лицензионного соглашения. Если вы согласны с условиями использования программы, поставьте флажок **Я принимаю условия лицензионного соглашения** и нажмите кнопку **Далее**.

<span id="page-10-0"></span>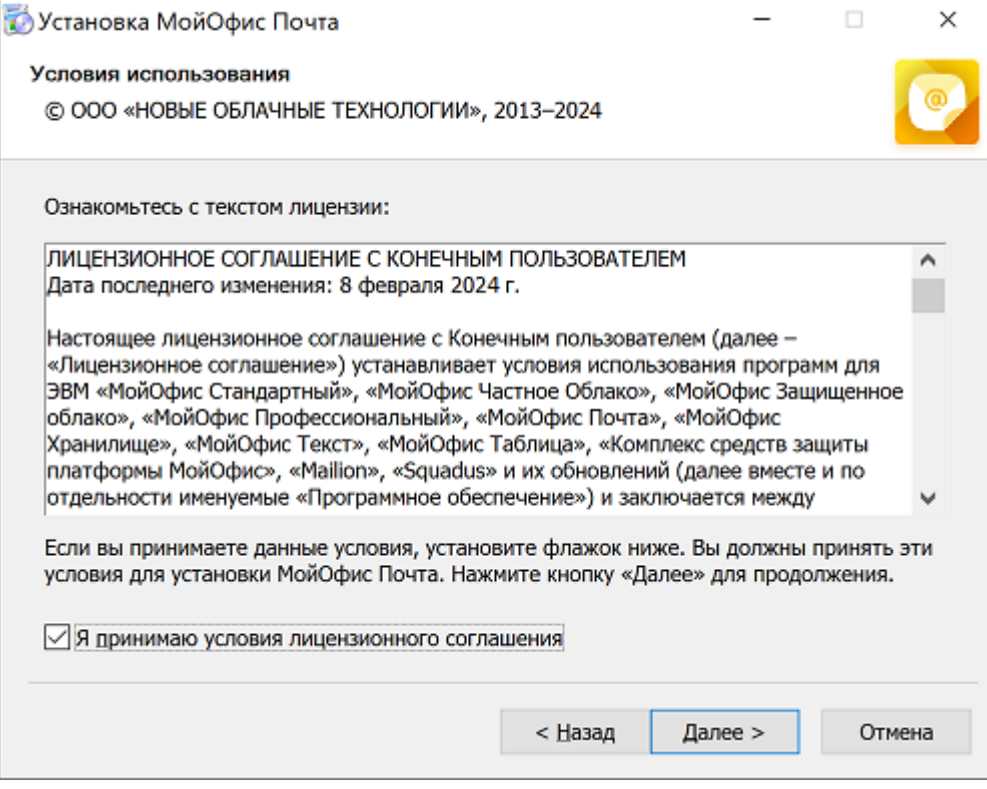

Рисунок 2 – Окно **Условия использования**

В окне **Тип установки** (см. [Рисунок 3\)](#page-11-0) укажите тип установки программы: **Обычная** или **Выборочная**. **Обычная** установка подразумевает установку приложения в фиксированную папку «C:\Program Files\МойОфис Почта**»**. **Выборочная** установка позволит установить «ПО МойОфис Почта» в произвольную пользовательскую папку. Выберите тип установки, нажмите кнопку **Далее**.

<span id="page-11-0"></span>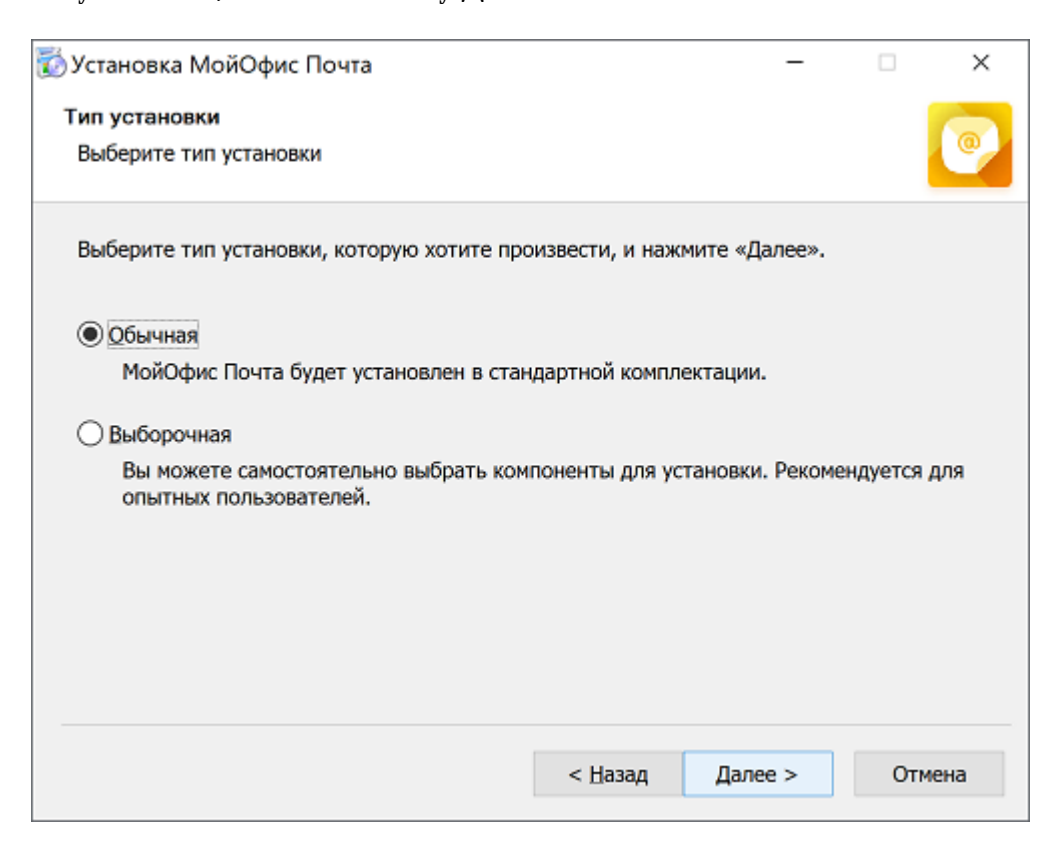

Рисунок 3 – Окно **Тип установки**

В случае, если на предыдущем шаге был выбран **Выборочный** тип установки, введите вручную путь установки программы (см. [Рисунок 4\)](#page-12-0).

<span id="page-12-0"></span>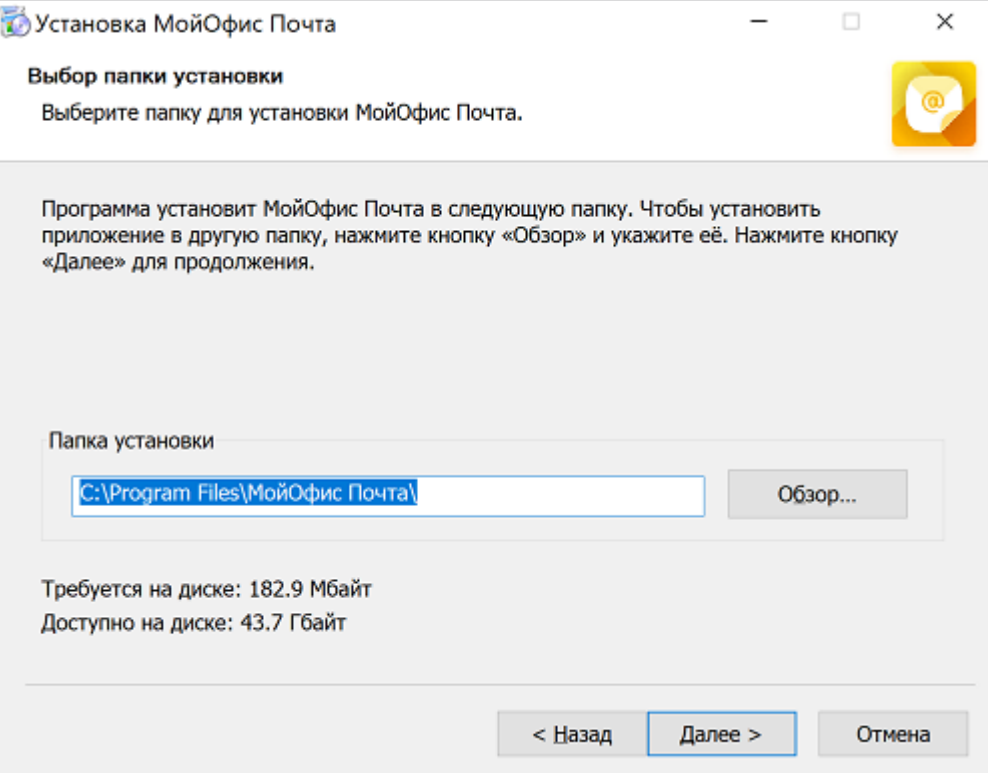

Рисунок 4 – Окно **Выбор папки установки**

<span id="page-13-0"></span>Выберите местоположение ярлыков приложения (см. [Рисунок 5\)](#page-13-0), нажмите **Далее**.

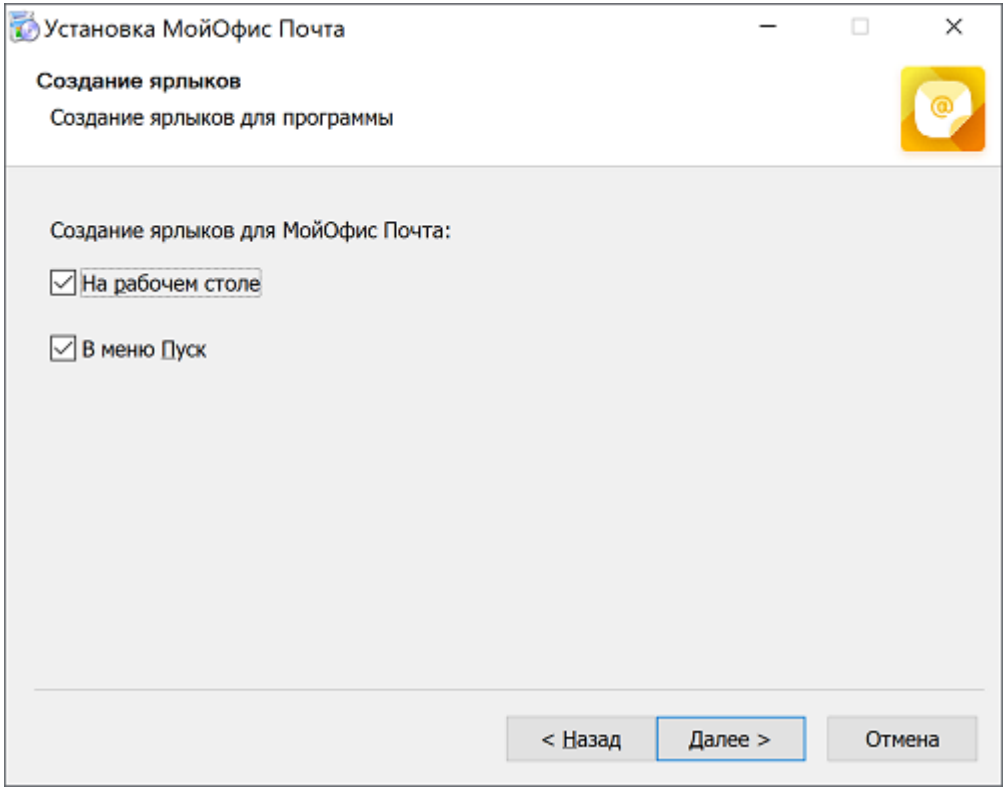

Рисунок 5 – Окно **Создание ярлыков**

В случае, если был выбран обычный путь установки, появится окно **Сводка** со стандартным путем установки (см. [Рисунок 6](#page-14-0)). На данном экране при необходимости выберите приложение **МойОфис Почта** как почтовую программу по умолчанию, затем нажмите кнопку **Установить**.

<span id="page-14-0"></span>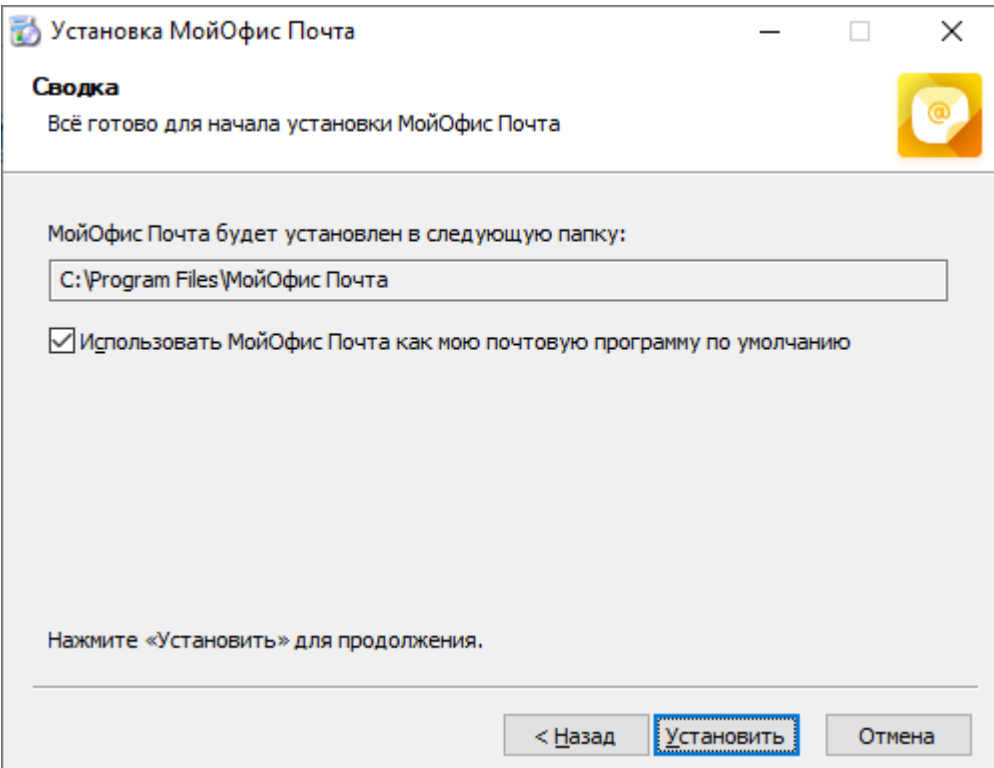

Рисунок 6 – Окно **Сводка**

Дождитесь, пока все компоненты программы «МойОфис Почта» будут установлены (см. [Рисунок 7](#page-15-0)).

<span id="page-15-0"></span>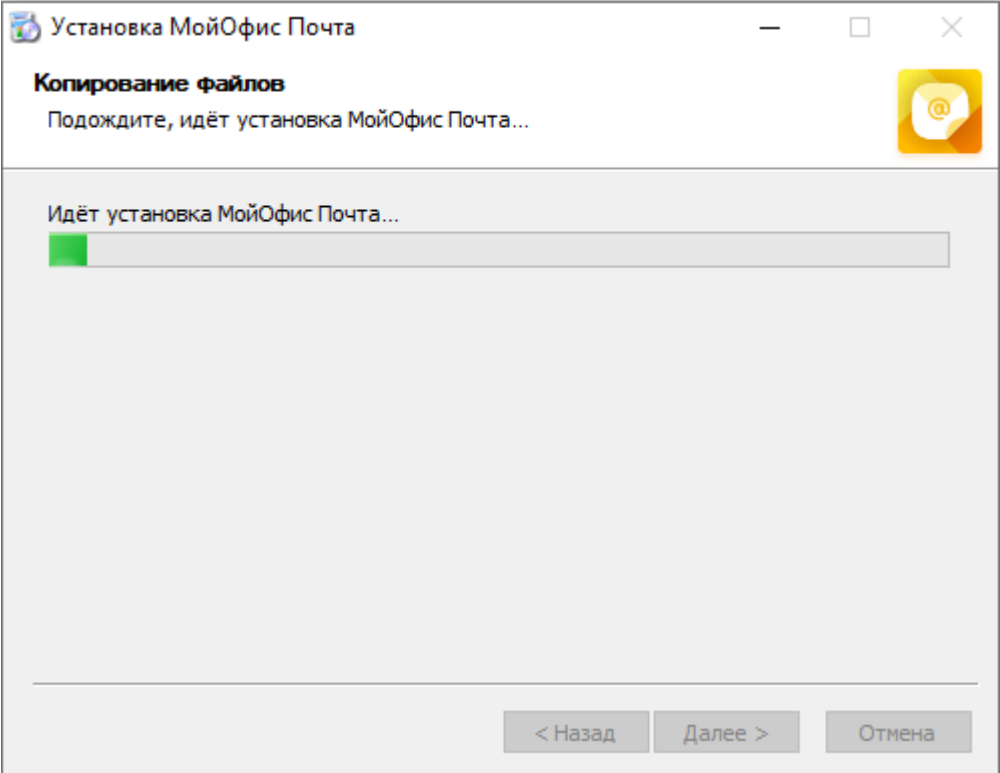

Рисунок 7 – Окно **Копирование файлов**

В окне **Завершение работы мастера установки МойОфис Почта** (см. [Рисунок 8\)](#page-16-1) нажмите кнопку **Готово**.

<span id="page-16-1"></span>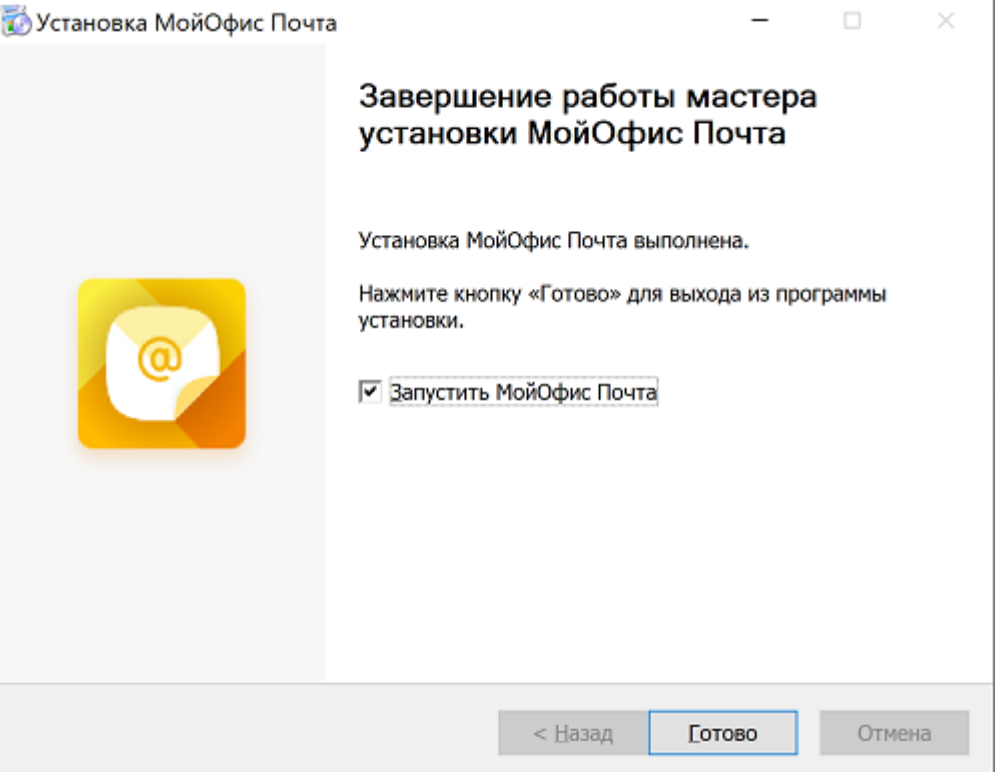

Рисунок 8 – Окно **Завершение работы мастера установки МойОфис Почта**

#### **2.2.2 Установка с помощью MSI-пакета**

<span id="page-16-0"></span>Для «тихой» установки ПО «МойОфис Почта» запустите в командной строке ОС Windows от имени администратора следующую команду:

msiexec.exe /i <путь к дистрибутиву>

В таблице ниже представлено подробное описание параметров установки.

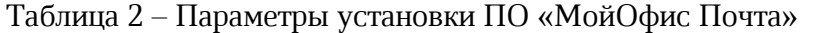

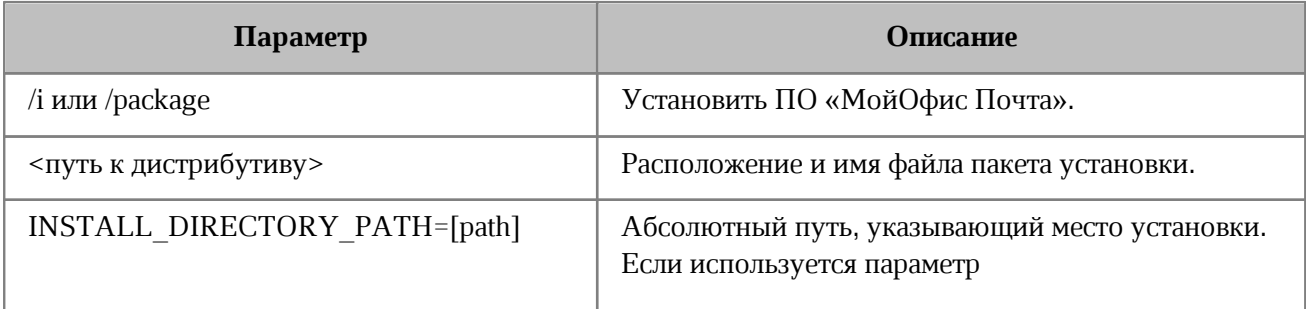

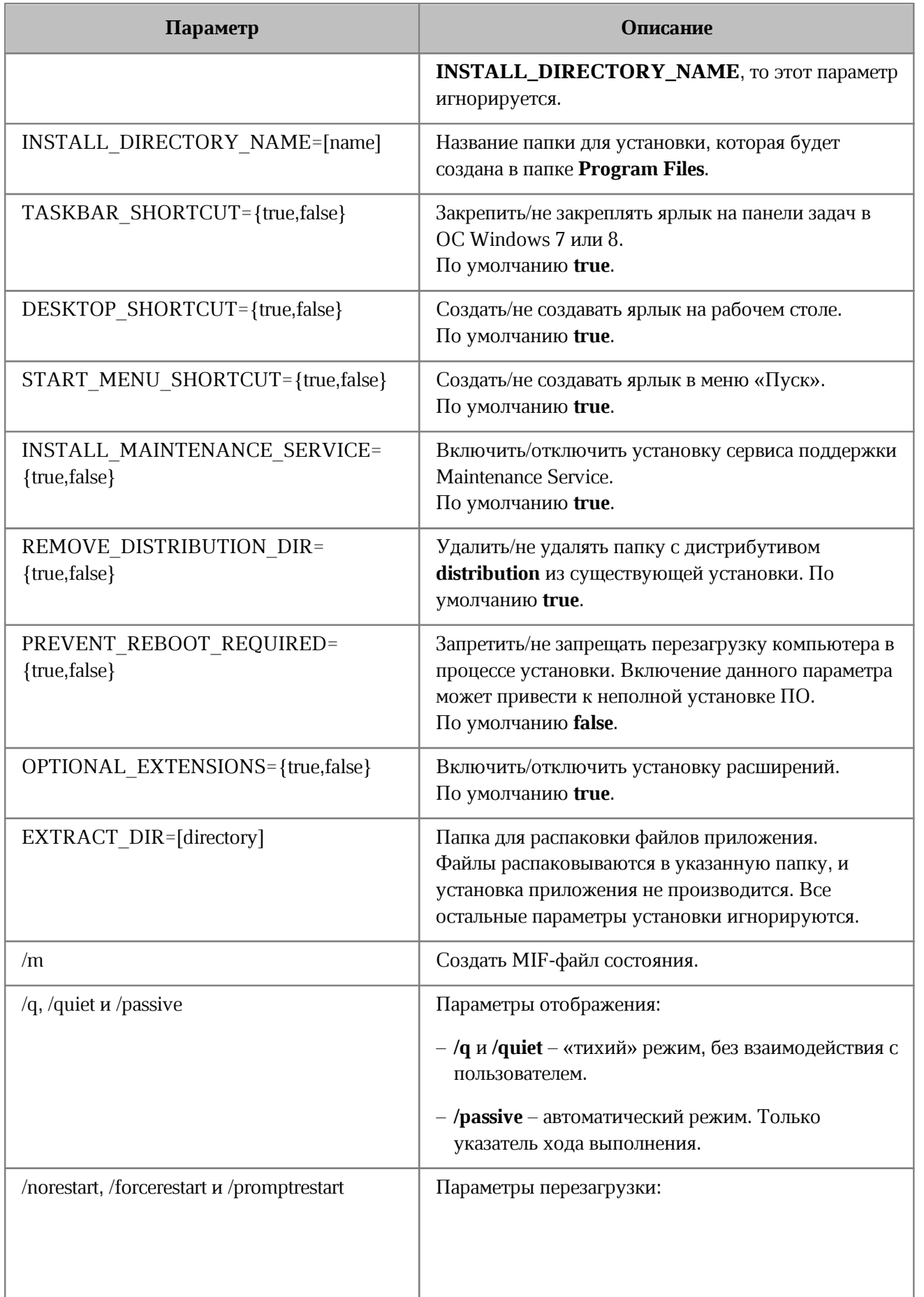

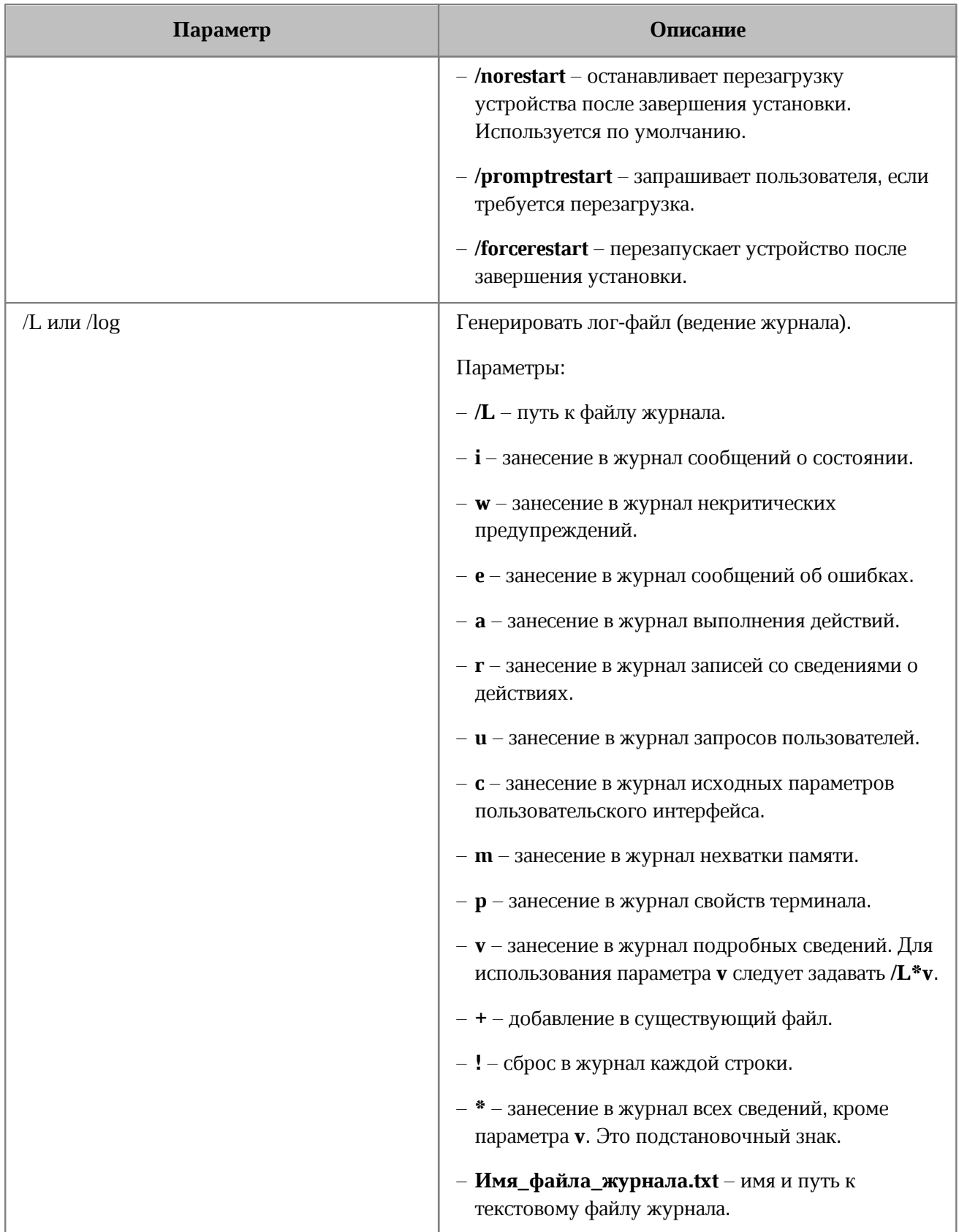

#### Пример:

```
msiexec.exe /i "C:\Дистрибутивы\MyOffice_Mail_PSN_Windows_2.8.msi"
INSTALL_DIRECTORY_PATH="C:\MyOfficeMail\"
TASKBAR_SHORTCUT=false
DESKTOP_SHORTCUT=false
INSTALL MAINTENANCE SERVICE=false
/quiet
```
#### <span id="page-19-0"></span>**2.3 Установка приложения на ОС Linux**

Для обновления приложения на ОС Linux предварительно [удалите](#page-32-0) текущую версию приложения, а затем установите версию 2.8 так, как это описано в данном разделе.

#### **2.3.1 Установка дистрибутива sh**

<span id="page-19-1"></span>Перед началом установки разместите исполняемый файл дистрибутива MyOffice Mail PSN Linux 2.8.sh в сетевой папке, доступной на рабочем месте пользователя, или в локальной папке на рабочем месте пользователя.

Если установка будет осуществляться локально, откройте терминал.

Если установка будет осуществляться удаленно, выполните следующие действия:

- 1. Убедитесь, что на рабочее место пользователя, на котором будет осуществляться установка ПО «МойОфис Почта», разрешен удаленный доступ по SSH с рабочего места системного администратора.
- 2. Войдите удаленно с помощью SSH-клиента на рабочее место пользователя, на котором будет осуществляться установка ПО «МойОфис Почта».

Для установки ПО «МойОфис Почта» выполните следующие действия:

- 1. С помощью команды **cd** перейдите в папку, в которой расположен исполняемый файл дистрибутива.
- 2. Добавьте необходимые права исполняемому файлу дистрибутива: chmod +x ./MyOffice\_Mail\_PSN\_Linux\_2.8.sh
- 3. Запустите выполнение файла дистрибутива:

./MyOffice\_Mail\_PSN\_Linux\_2.8.sh

<span id="page-20-0"></span>4. Укажите **1** чтобы начать процесс установки (см. [Рисунок 9\)](#page-20-0).

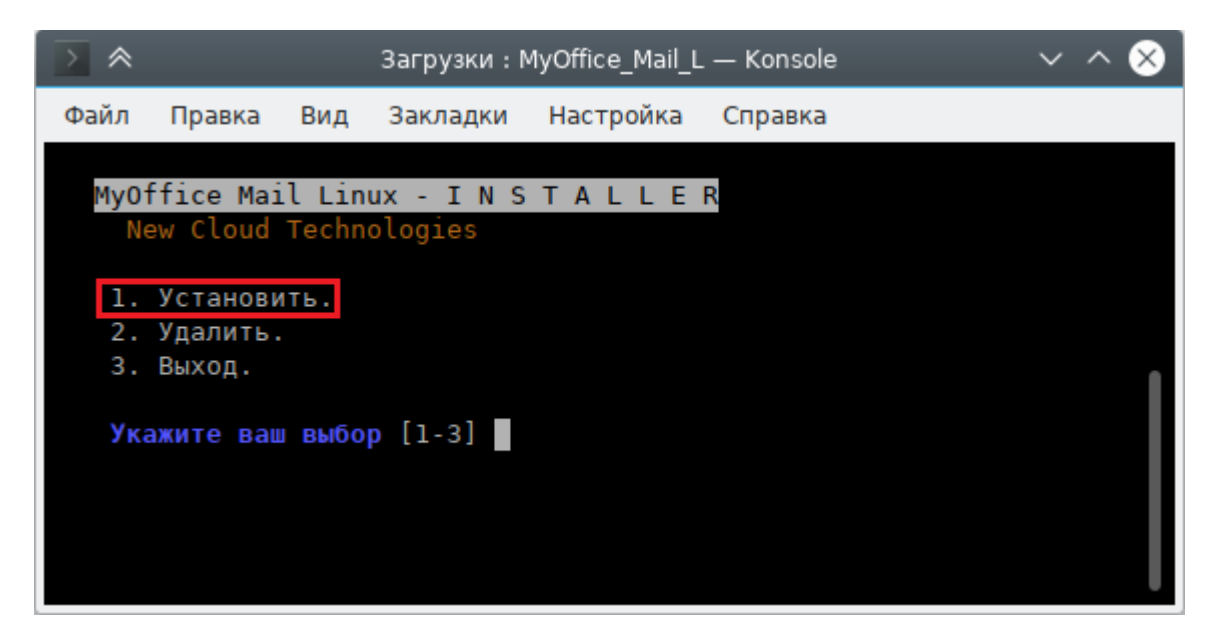

Рисунок 9 – Выбор основного сценария действий

- 5. Укажите **1** чтобы прочитать лицензионное соглашение (см. [Рисунок 10\)](#page-20-1).
- <span id="page-20-1"></span>6. Укажите **2** чтобы принять лицензионное соглашение и установить программу.

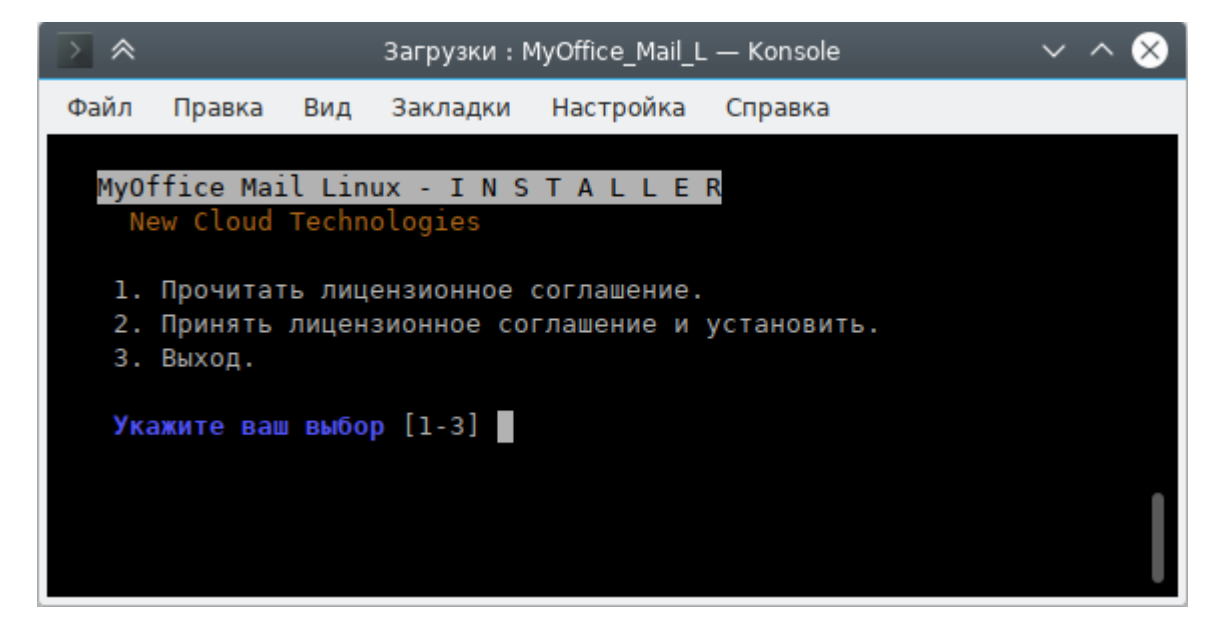

Рисунок 10 – Лицензионное соглашение и начало установки

<span id="page-21-0"></span>7. При необходимости укажите папку для установки программы (см. [Рисунок 11\)](#page-21-0).

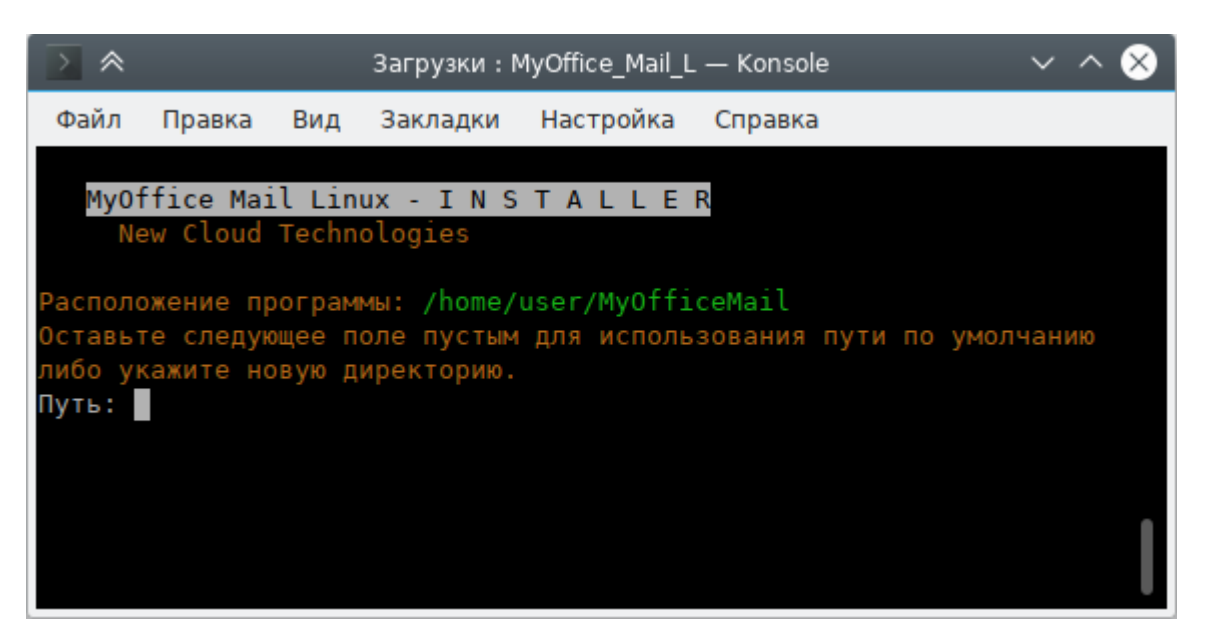

Рисунок 11 – Выбор папки для установки

<span id="page-21-1"></span>8. Дождитесь полной установки компонентов программы (см. [Рисунок 12\)](#page-21-1).

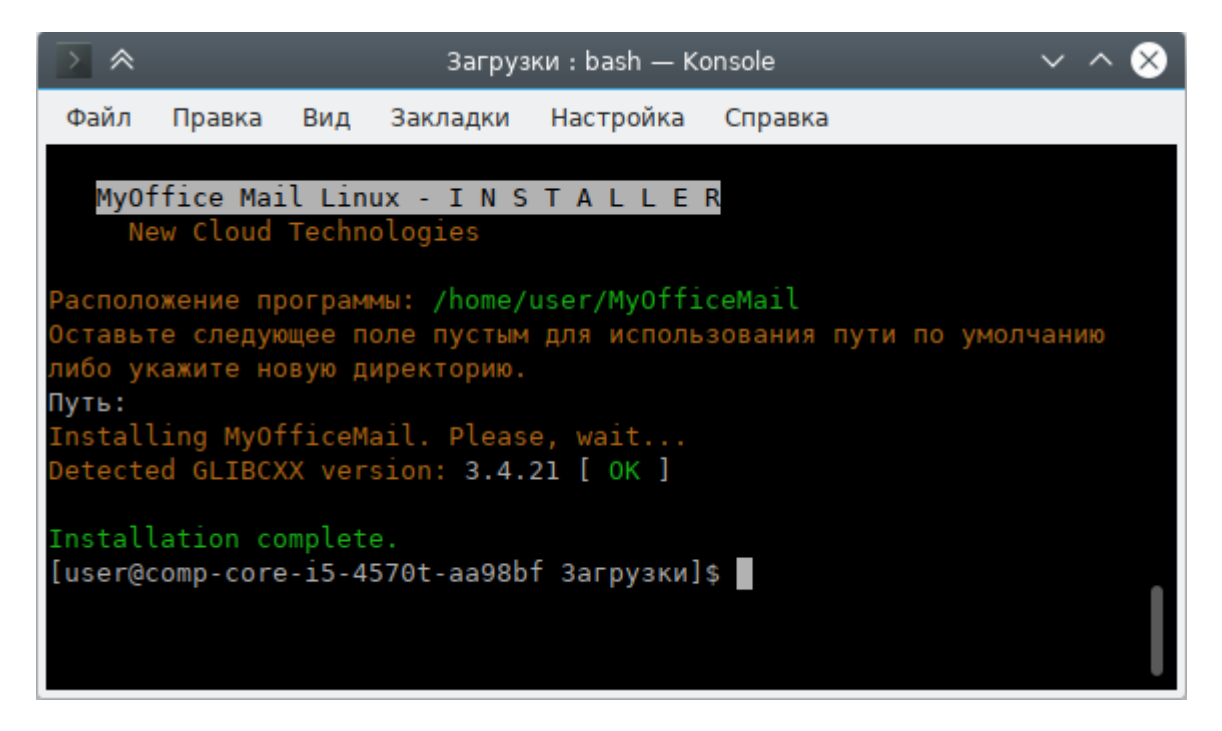

Рисунок 12 – Установка завершена успешно

#### <span id="page-22-0"></span>**2.3.2 Установка дистрибутива rpm**

#### **2.3.2.1 Установка rpm с помощью терминала**

Установку или обновление приложения «МойОфис Почта» на ОС Linux (дистрибутив **rpm**) можно выполнить с помощью терминала или программы, предназначенной для установки пакетов.

Перед началом установки разместите файл дистрибутива приложения «МойОфис Почта» в локальной папке.

Если обновление приложения «МойОфис Почта» выполняется на ОС с окружением рабочего стола GNOME, Cinnamon или MATE, удалите конфигурационные файлы предыдущей версии приложения, расположенные в домашнем каталоге пользователя.

Чтобы установить или обновить приложение «МойОфис Почта» посредством терминала, с помощью команды **cd** перейдите в каталог, в котором размещен файл дистрибутива.

Для установки или обновления приложения «МойОфис Почта» с помощью файла дистрибутива с расширением **.rpm** выполните следующую команду:

sudo rpm -iU myofficemail-2.8.x86\_64.rpm

#### <span id="page-22-1"></span>**2.3.2.2 Установка rpm с помощью приложения установки**

Чтобы установить или обновить приложение «МойОфис Почта» с помощью программы, предназначенной для установки пакетов, выполните следующие действия:

1. Запустите программу для установки пакетов одним из следующих способов:

– Единожды/дважды щелкните мышью по файлу дистрибутива приложения «МойОфис Почта».

– Щелчком правой кнопки мыши откройте контекстное меню файла дистрибутива приложения «МойОфис Почта» и выберите пункт **Открыть** в [наименование программы] / **Открыть с помощью** [наименование программы] / **Открыть с помощью другого приложения** (см. [Рисунок 13\)](#page-23-2).

<span id="page-23-2"></span>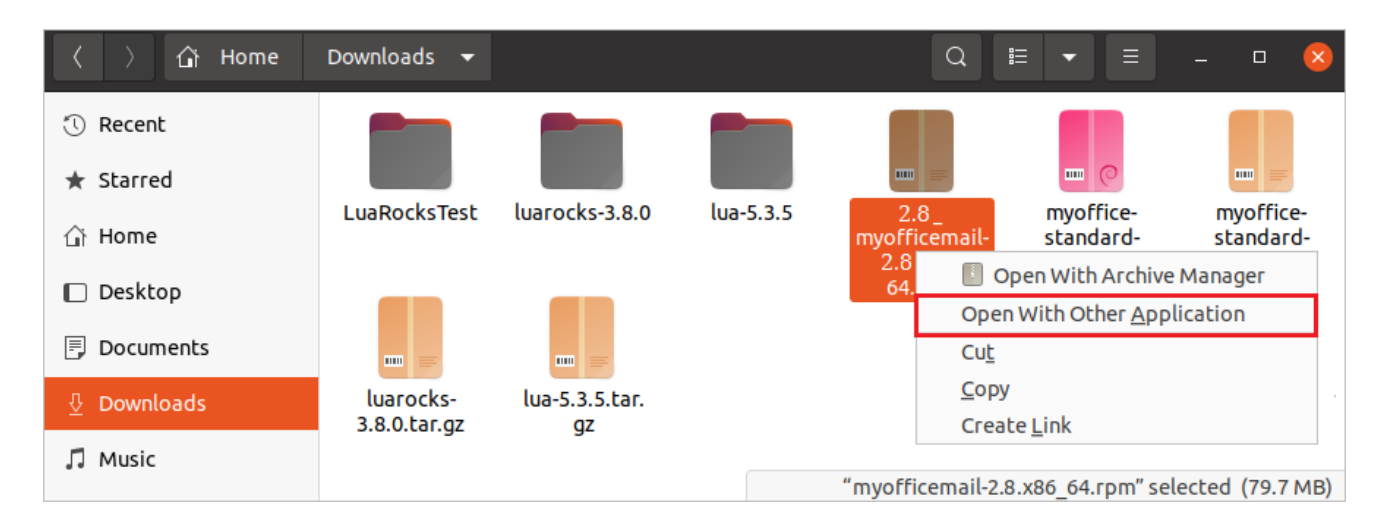

Рисунок 13 – Пример контекстного меню дистрибутива «МойОфис Почта»

<span id="page-23-3"></span>Выберите приложение установки (см. [Рисунок 14](#page-23-3)).

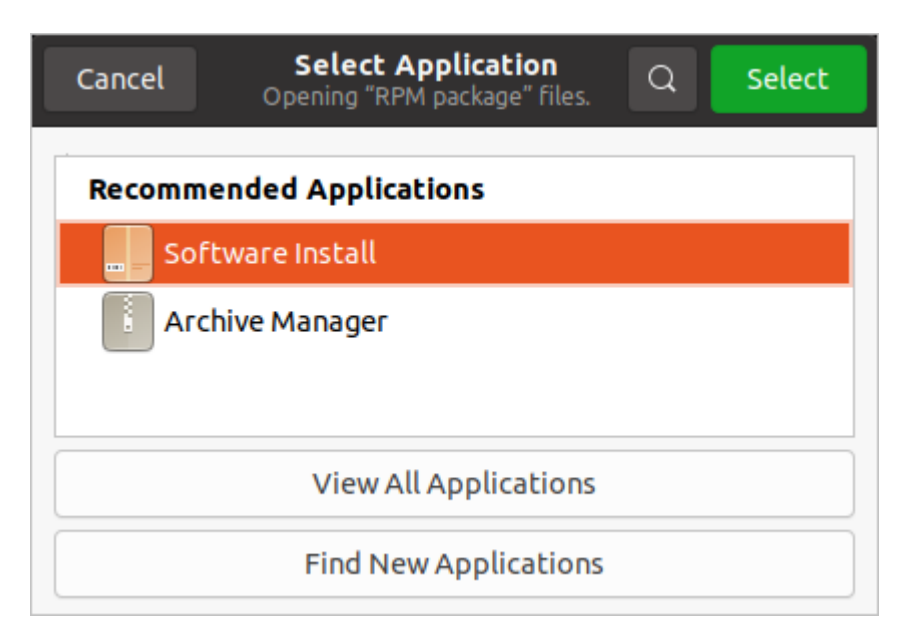

Рисунок 14 – Выбор приложения для открытия пакета **rpm**

2. Для последующей установки приложения «МойОфис Почта» следуйте указаниям программы установки.

#### <span id="page-23-0"></span>**2.3.3 Установка дистрибутива deb на Astra Linux Special Edition**

#### <span id="page-23-1"></span>**2.3.3.1 Установка дистрибутива deb из проводника**

Установку или обновление приложения «МойОфис Почта» на ОС Astra Linux Special

Edition (дистрибутив **myofficemail\_2.8-ALSE\_1.7\_only.deb**) можно выполнить из проводника.

Откройте папку, содержащую файл дистрибутива приложения «МойОфис Почта».

Запустите установку одним из следующих способов:

- Двойным кликом мыши на файле дистрибутива;
- Правой клавишей мыши откройте контекстное меню и выберите **Открыть**.

<span id="page-24-0"></span>На экране появится панель подготовки к инсталляции (см. [Рисунок 15\)](#page-24-0).

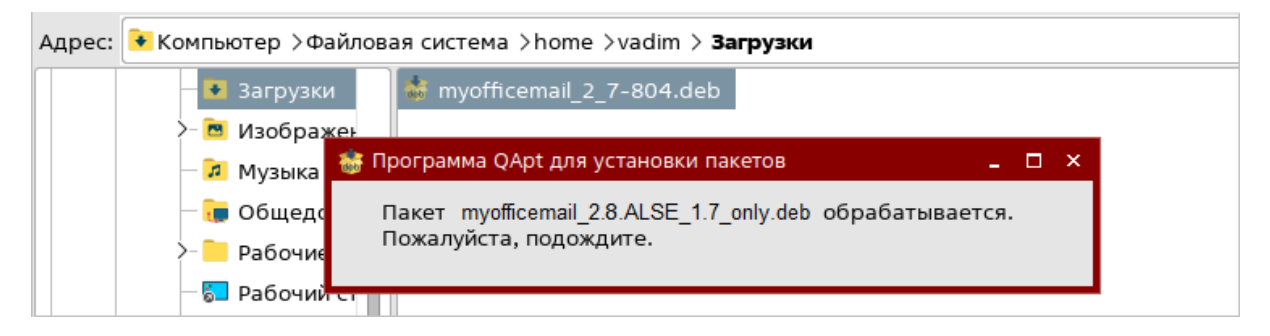

Рисунок 15 – Подготовка к установке

<span id="page-24-1"></span>Далее на экране появится основной диалог инсталляции приложения (см. [Рисунок 16\)](#page-24-1).

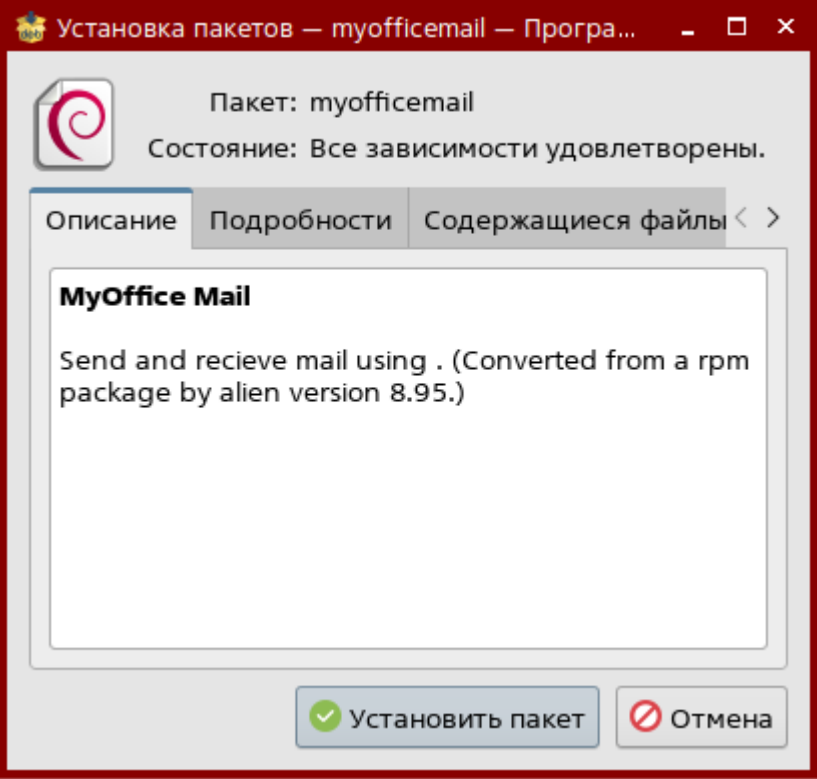

Рисунок 16 – Диалог установки приложения

Нажмите **Установить пакет**, введите пароль администратора (см. [Рисунок 17](#page-25-0)).

<span id="page-25-0"></span>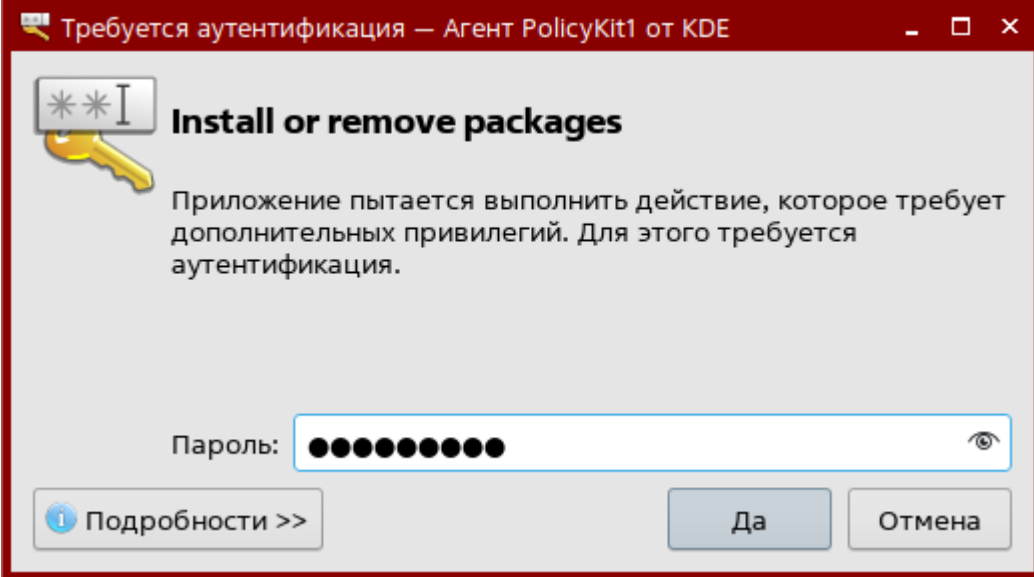

Рисунок 17 – Ввод пароля администратора

Нажмите **Да**, процесс установки начнется, на экране появится панель завершения (см. [Рисунок 18](#page-25-1)).

<span id="page-25-1"></span>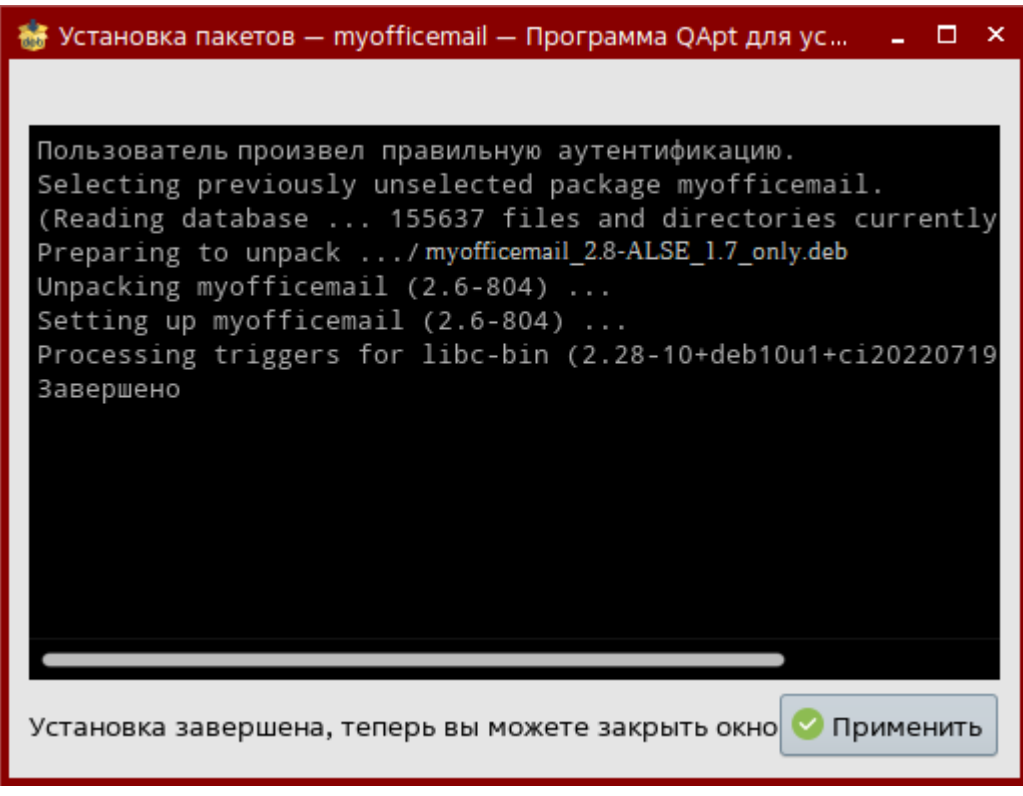

Рисунок 18 – Панель завершения инсталляции

Инсталляция завершена, нажмите кнопку **Применить**, в системном меню в разделе Офис появится приложение МойОфис Почта (см. раздел [Проверка установки](#page-36-1))

#### **2.3.3.2 Установка дистрибутива deb из консоли**

<span id="page-26-0"></span>Установку или обновление приложения «МойОфис Почта» на ОС Astra Linux Special Edition (дистрибутив **myofficemail\_2.8-ALSE\_1.7\_only.deb**) можно выполнить с помощью терминала.

Перед началом установки разместите файл дистрибутива приложения «МойОфис Почта» в локальной папке.

Для установки или обновления приложения «МойОфис Почта» выполните следующий набор команд:

```
 astrauser@astra-pc:~$ cd home/astrauser/Downloads
       astrauser@astra-pc:~/Downloads$
       astrauser@astra-pc:~/Downloads$ chmod 777
myofficemail_2.8.ALSE_1.7_only.deb
       astrauser@astra-pc:~/Downloads$ sudo dpkg -i
myofficemail_2.8.ALSE_1.7_only.deb
       [sudo] пароль для astrauser:
       Выбор ранее не выбранного пакета myofficemail.
       (Чтение базы данных ... на данный момент установлено 198107 файлов и
каталогов.)
       Подготовка к распаковке myofficemail_2.8.ALSE_1.7_only.deb ...
       Распаковывается myofficemail (2.8) ...
       Распаковывается пакет myofficemail (2.8) ...
       Обрабатываются триггеры для libc-bin (2.28-10+deb1-
u2+ci20230227150+astra5) ///
       astrauser@astra-pc:~/Downloads$
```
#### <span id="page-26-1"></span>**2.4 Установка приложения на ОС macOS**

Для обновления приложения на ОС macOS предварительно [удалите](#page-34-0) текущую версию приложения, а затем установите версию 2.8 так, как это описано в данном разделе.

Для установки приложения «МойОфис Почта» на ОС macOS выполните следующие действия:

1. Разместите **dmg**-файл в локальной папке.

- 2. Дважды щелкните по файлу мышкой, чтобы смонтировать образ диска.
- 3. Дождитесь, пока система выполнит проверку целостности файла.

4. В окне, представленном на [рисунке 19](#page-27-0), скопируйте приложение в папку **Applications**. Для этого перетащите ярлык приложения в папку, удерживая левую кнопку мыши.

<span id="page-27-0"></span>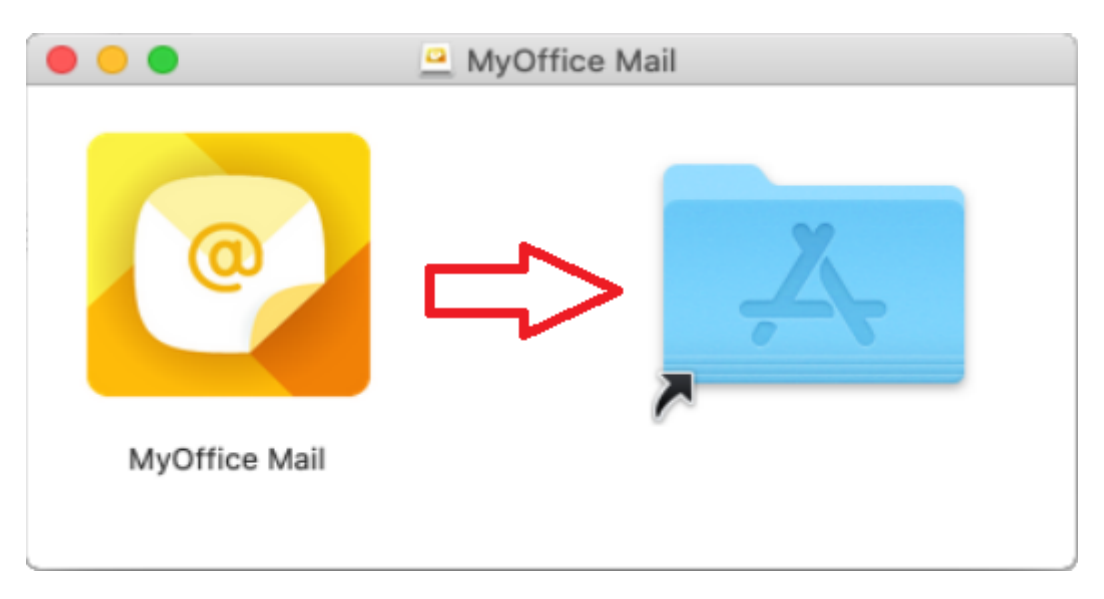

Рисунок 19 – Содержимое виртуального диска

<span id="page-27-1"></span>5. Дождитесь завершения копирования (см. [Рисунок 20](#page-27-1)).

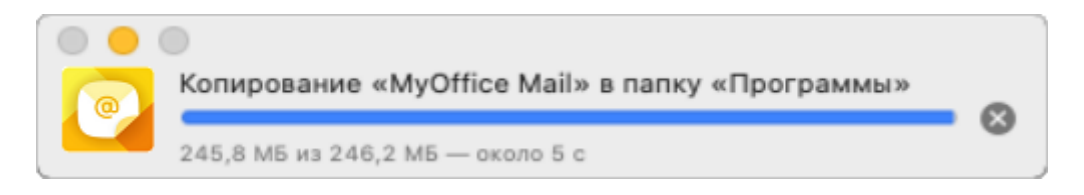

Рисунок 20 – Копирование в папку «Программы»

6. Закройте окно c содержимым виртуального диска.

7. Демонтируйте образ диска одним из следующих способов:

– В **Finder** нажмите на кнопку <sup>2</sup> справа от названия виртуального диска (см. [Рисунок 21](#page-28-0)).

<span id="page-28-0"></span>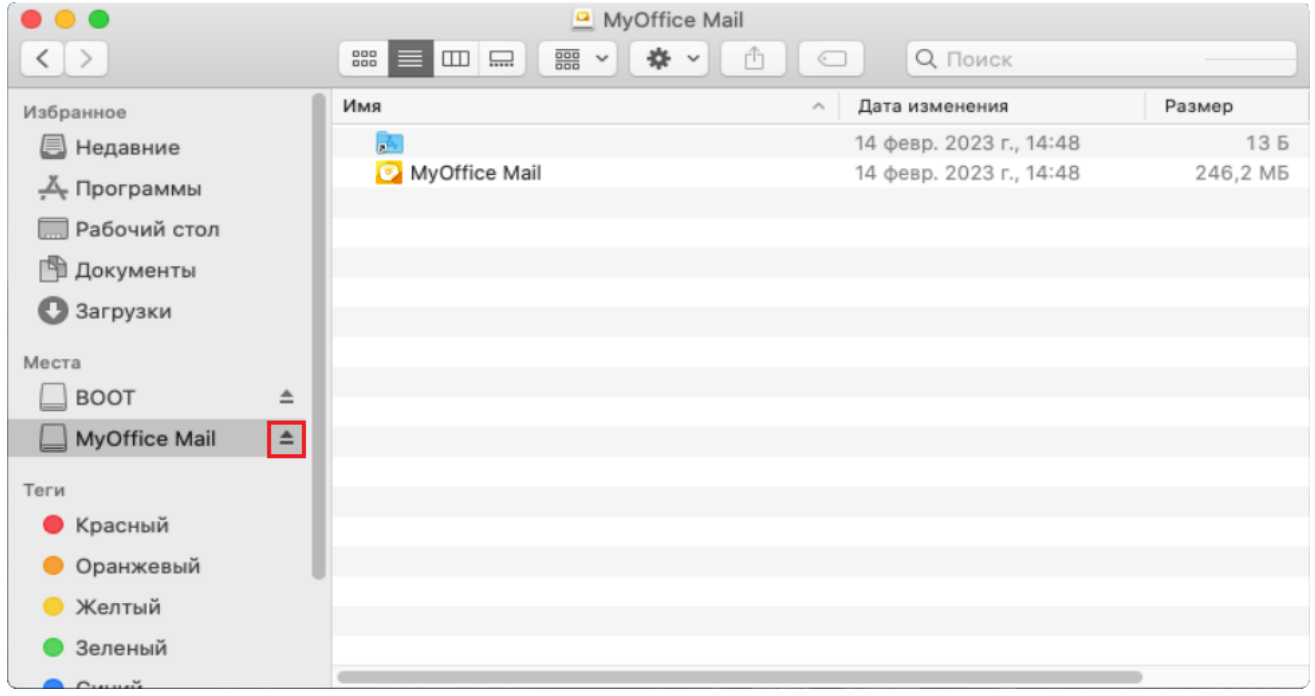

#### Рисунок 21 – Кнопка демонтирования образа

<span id="page-28-1"></span>– На рабочем столе переместите виртуальный диск в **Корзину**, удерживая левую кнопку мыши (см. [Рисунок 22\)](#page-28-1).

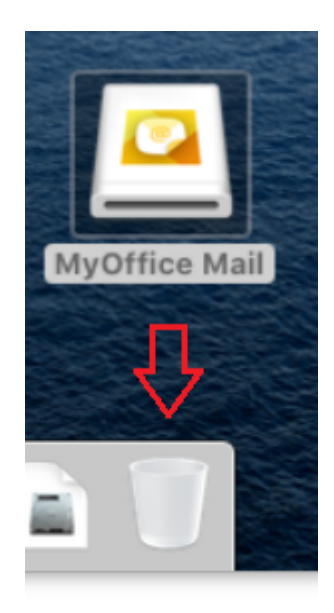

Рисунок 22 – Перемещение виртуального образа в **Корзину**

– Нажмите сочетание клавиш ⌘**Cmd**+**E** на клавиатуре.

#### <span id="page-29-0"></span>**3 УДАЛЕНИЕ ПРИЛОЖЕНИЯ**

#### **3.1 Удаление приложения на ОС Windows**

Удаление приложения «МойОфис Почта» можно выполнить с помощью Панели управления ОС Windows. Рассмотрим удаление на примере ОС Windows 10.

Чтобы удалить приложение, откройте меню «Пуск» Windows и выберите Панель управления.

#### В окне **Панель управления** выберите **Программы и компоненты**.

В списке программ (см. [Рисунок 23](#page-29-1)) выберите приложение «МойОфис Почта» и нажмите кнопку **Удалить**.

<span id="page-29-1"></span>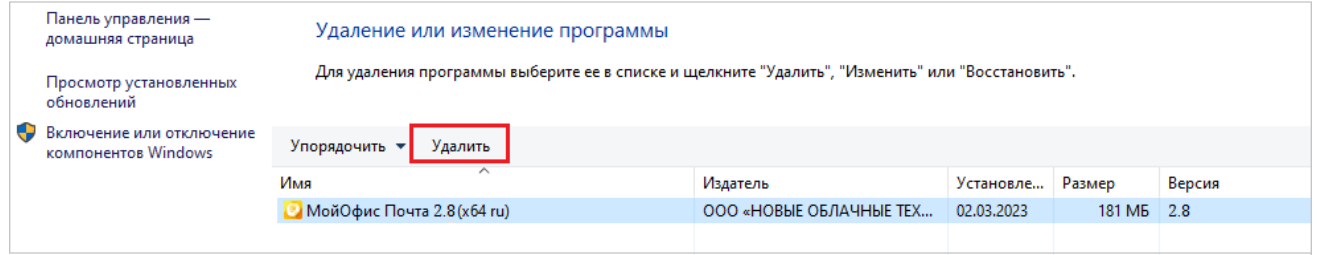

#### Рисунок 23 – Окно **Удаление или изменение программы**

В мастере удаления, представленном на [рисунке 24](#page-30-0), нажмите кнопку **Далее**.

<span id="page-30-0"></span>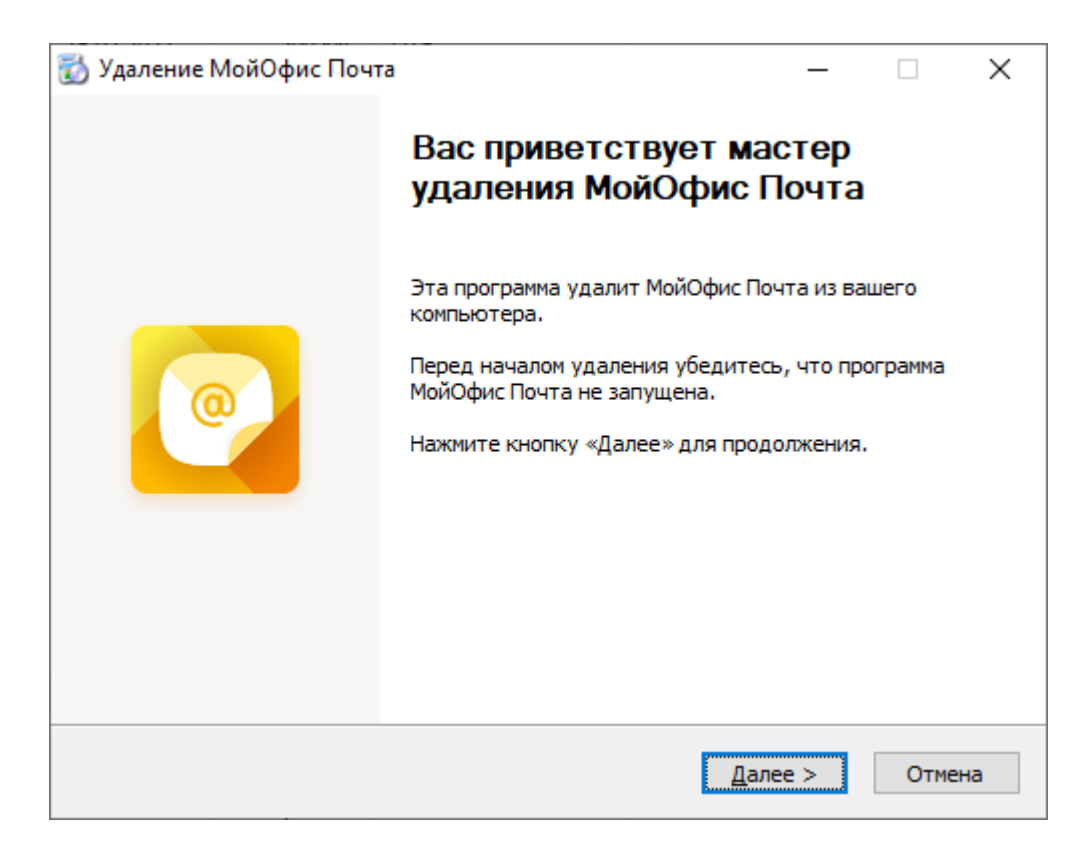

Рисунок 24 – Запрос на подтверждение удаления приложения

Дождитесь подготовки к удалению, нажмите кнопку **Удалить** (см. [Рисунок 25\)](#page-31-0).

<span id="page-31-0"></span>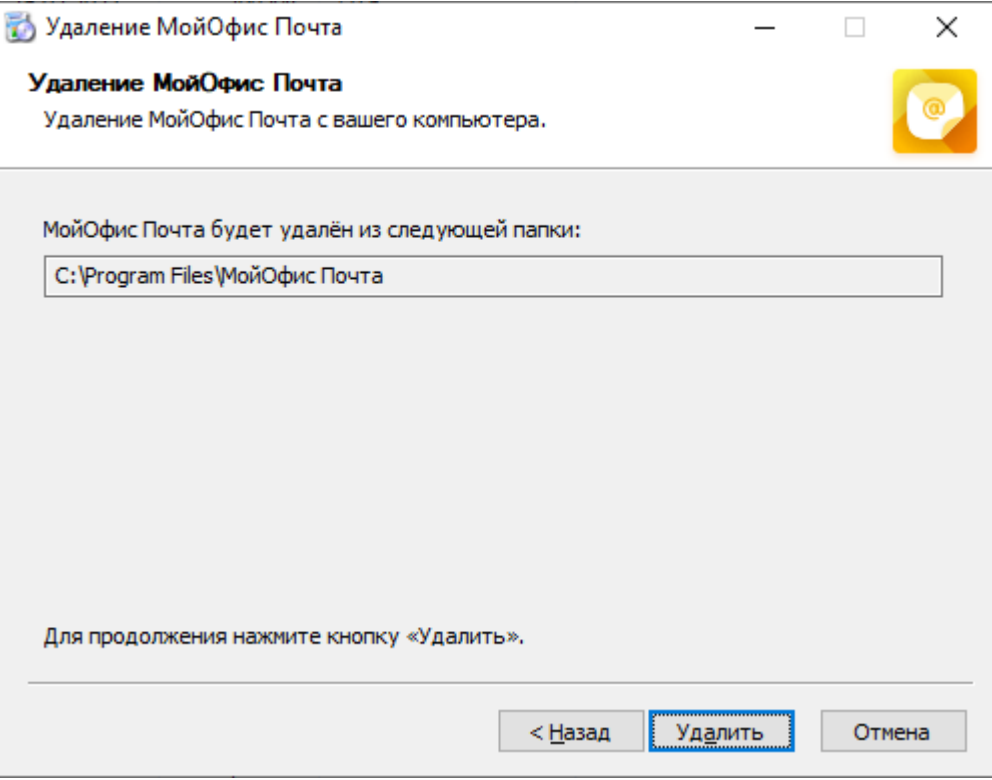

Рисунок 25 – Удаление компонентов приложения

На окончательном экране мастера удаления МойОфис Почта нажмите **Готово** (см. [Рисунок 26](#page-32-1)).

<span id="page-32-1"></span>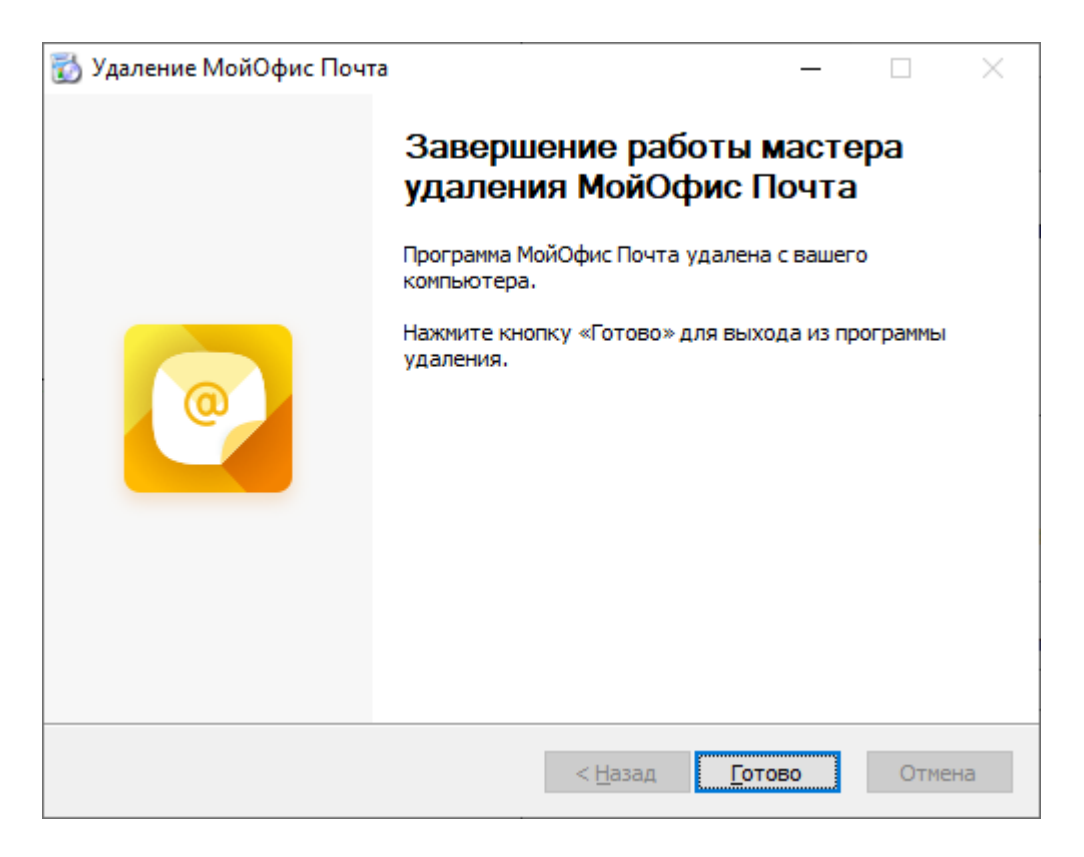

Рисунок 26 – Завершение работы мастера удаления

Если удаление приложения «МойОфис Почта» завершается успешно, строка приложения автоматически удаляется из списка программ.

#### <span id="page-32-0"></span>**3.2 Удаление приложения на ОС Linux**

Для удаления приложения «МойОфис Почта» на ОС Linux выполните следующие действия:

- 1. Откройте терминал в папке, в которой находится файл дистрибутива «МойОфис Почта» MyOffice\_Mail\_PSN\_Linux\_2.8.sh.
- 2. При необходимости добавьте необходимые права исполняемому файлу дистрибутива если вы не делали этого ранее:

chmod +x ./MyOffice\_Mail\_PSN\_Linux\_2.8.sh

3. Запустите выполнение файла дистрибутива:

./MyOffice\_Mail\_PSN\_Linux\_2.8.sh

<span id="page-33-0"></span>4. Укажите **2** чтобы начать процесс удаления приложения (см. [Рисунок 27](#page-33-0)).

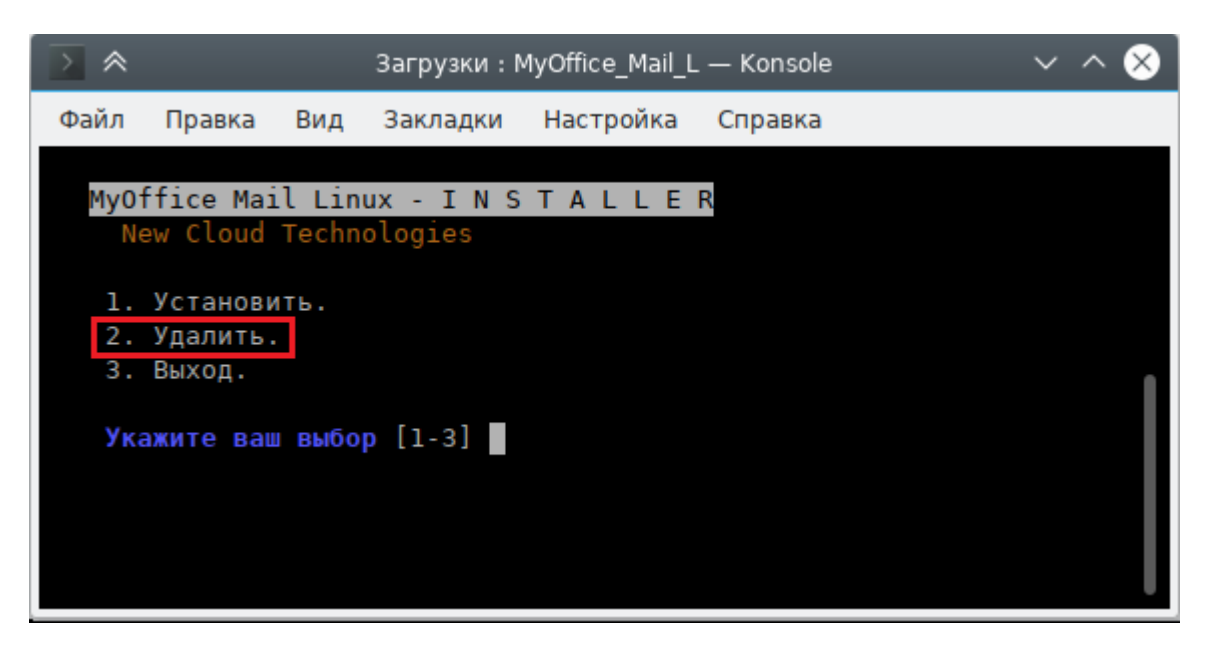

Рисунок 27 – Выбор основного сценария действий

<span id="page-33-1"></span>5. Введите **yes** чтобы согласиться с удалением приложения (см. [Рисунок 28\)](#page-33-1).

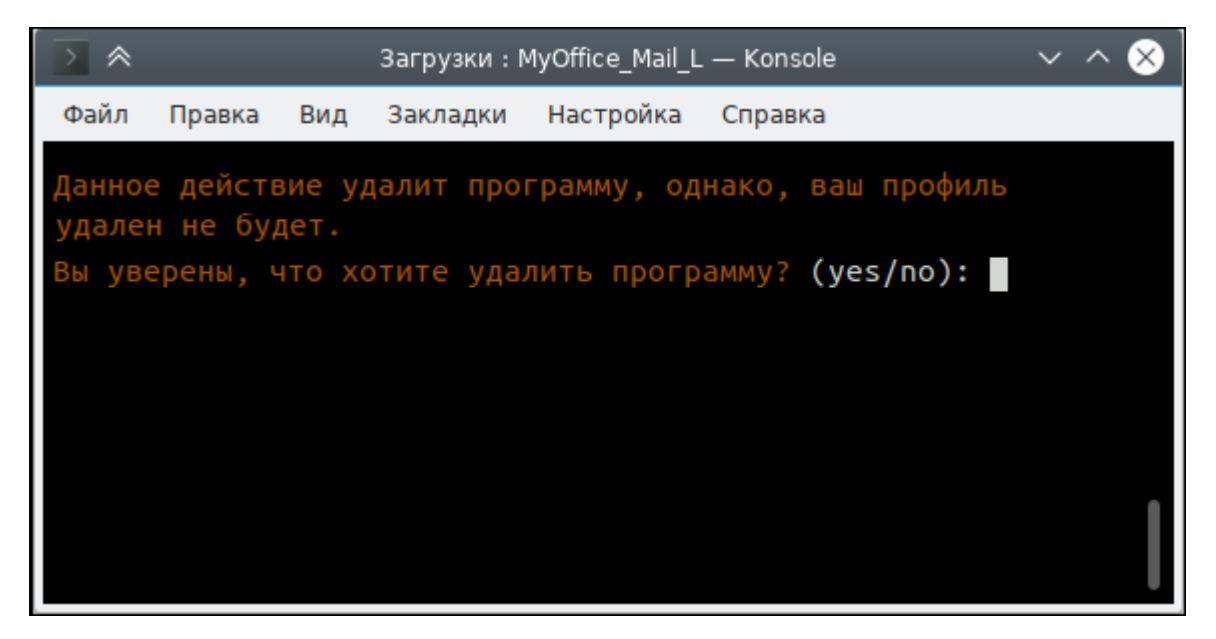

Рисунок 28 – Подтверждение удаления приложения

<span id="page-34-1"></span>6. При необходимости укажите папку приложения (см. [Рисунок 29](#page-34-1)).

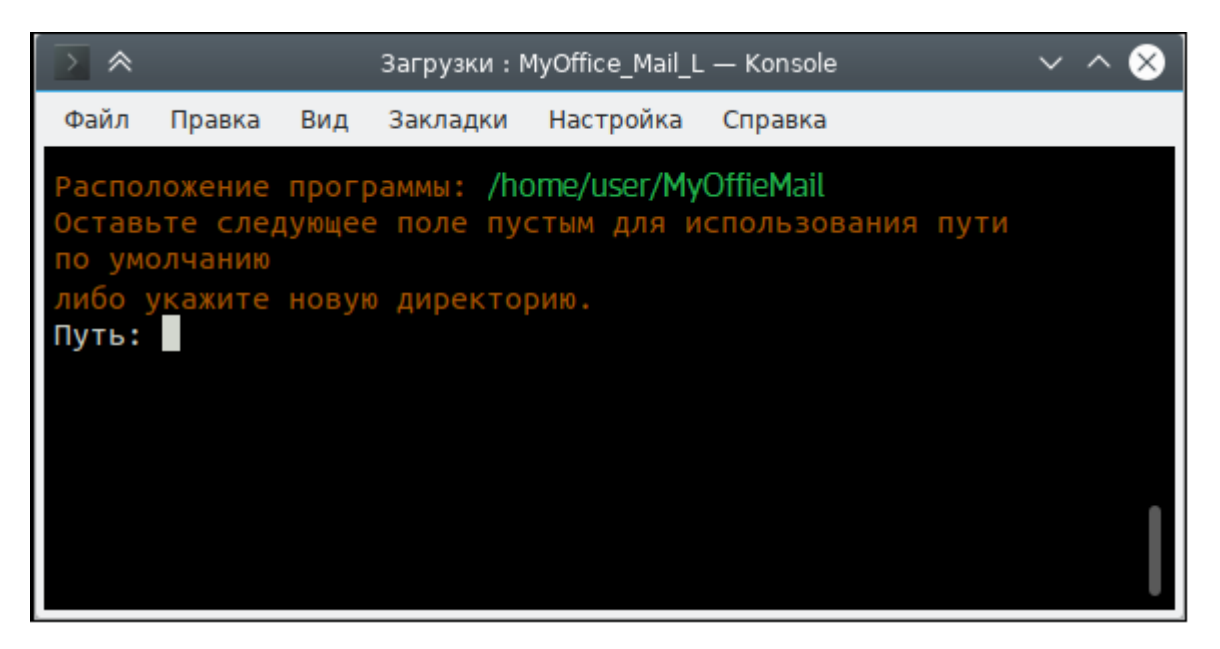

Рисунок 29 – Указание пути приложения

7. Приложение удалено.

#### <span id="page-34-0"></span>**3.3 Удаление приложения на ОС macOS**

Удаление приложения «Редактор презентаций» можно выполнить с помощью **Finder**.

- 1. Откройте **Finder** (см. [Рисунок 30\)](#page-34-2).
- 2. На боковой панели выберите **Программы**.
- 3. В папке **Программы** выделите строку приложения «МойОфис Почта».
- 4. Удалите приложение одним из следующих способов:
	- В верхней части окна **Finder** нажмите кнопку (**Действие**) и в выпадающем списке выберите команду **Переместить в корзину**.

<span id="page-34-2"></span>

| $\bullet\bullet\bullet$ | Программы<br>Назад/вперед | $\equiv$ 0<br>Вид              | $rac{1}{1000}$ $\vee$<br>Группировать | ر را<br>Поделиться | Добавить теги       | $\alpha$<br>$\odot$ $\star$  |
|-------------------------|---------------------------|--------------------------------|---------------------------------------|--------------------|---------------------|------------------------------|
| Избранное               | Имя                       | Дата изменения<br>$\checkmark$ | Размер                                |                    | Тип                 | Новая папка<br>Открыть       |
| <b>@</b> AirDrop        | • МойОфис Почта           | 03.08.2022, 19:18              |                                       |                    | 591.7 МБ Приложение | Показать содержимое пакета   |
| <b>• Недавние</b>       | Просмотр                  | 01.01.2020, 11:00              |                                       |                    | 10,8 МБ Приложение  |                              |
| - Программы             | <b>M</b> Почта            | 01.01.2020, 11:00              |                                       |                    | 28.4 МБ Приложение  | Переместить в Корзину        |
|                         | <b>В</b> Подкасты         | 01.01.2020, 11:00              |                                       |                    | 48,3 МБ Приложение  | Свойства                     |
| □ Рабочий стол          |                           | 01.01.2020. 11:00              |                                       |                    | 14,3 МБ Приложение  |                              |
| В Документы             | <b>П</b> Музыка           | 01.01.2020, 11:00              |                                       |                    | 112.1 МБ Приложение | Переименовать                |
|                         | <b>В</b> МойОфис Текст    | 22.08.2022, 17:32              |                                       |                    | 267,8 МБ Приложение | Сжать «Редактор презентаций» |
| • Загрузки              | • МойОфис Таблица         | 22.08.2022, 17:32              |                                       |                    | 268.2 МБ Приложение | Дублировать                  |

Рисунок 30 – Удаление приложения через кнопку **Действие**

<span id="page-35-0"></span>– Щелчком правой кнопки мыши откройте контекстное меню и выполните команду **Переместить в корзину** (см. [Рисунок 31](#page-35-0)).

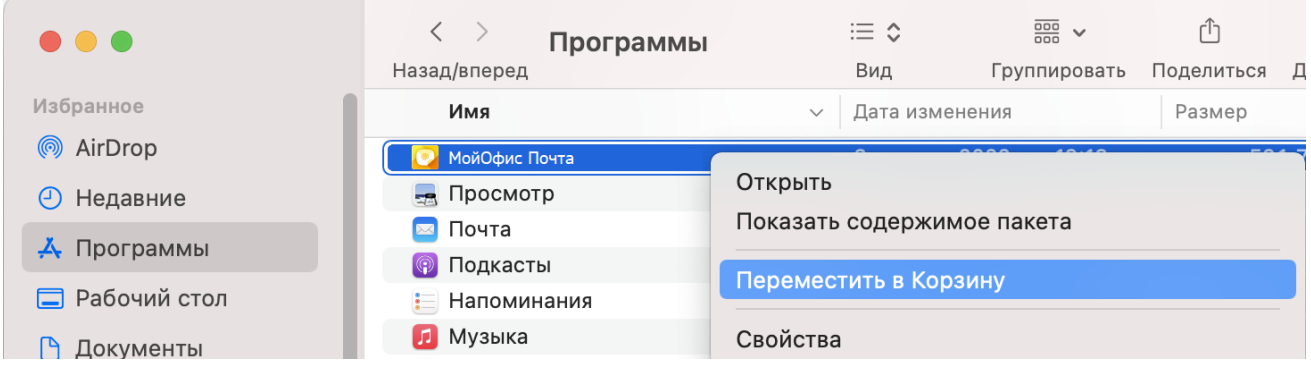

Рисунок 31 – Удаление приложения через контекстное меню

– Удерживая левую кнопку мыши, переместите приложение в **Корзину** на панели **Dock**.

#### <span id="page-36-0"></span>**4 ПРОВЕРКА РАБОТОСПОСОБНОСТИ ПРОГРАММЫ**

#### **4.1 Проверка работоспособности на ОС Windows**

ПО МойОфис Почта для ОС Windows считается работоспособным, если в результате действий, изложенных в разделе [Установка программы на OC Windows](#page-7-1), на рабочем столе (см. [Рисунок 32](#page-36-2)) и в главном меню ОС отображается ярлык, при активации которого программа корректно открывается без выдачи сообщений о сбое в работе.

<span id="page-36-2"></span>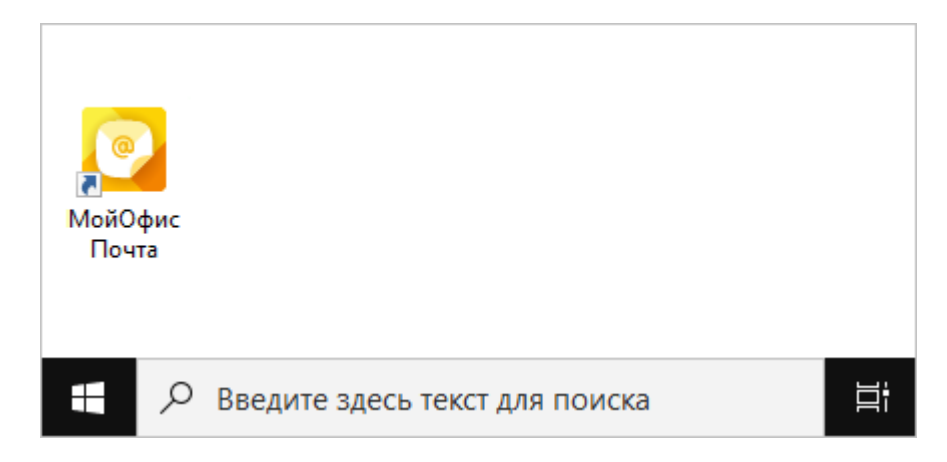

Рисунок 32 – Ярлык ПО МойОфис Почта на рабочем столе ОС Windows

#### **4.2 Проверка работоспособности на ОС Linux**

<span id="page-36-1"></span>ПО МойОфис Почта для ОС Linux считается работоспособным, если в результате действий, изложенных в разделе [Установка программы на ОС Linux,](#page-19-1) в меню приложений ОС (см. [Рисунки 33,](#page-36-3) [34\)](#page-36-3) отображается ярлык, при активации которого программа корректно открывается без выдачи сообщений о сбое в работе.

<span id="page-36-3"></span>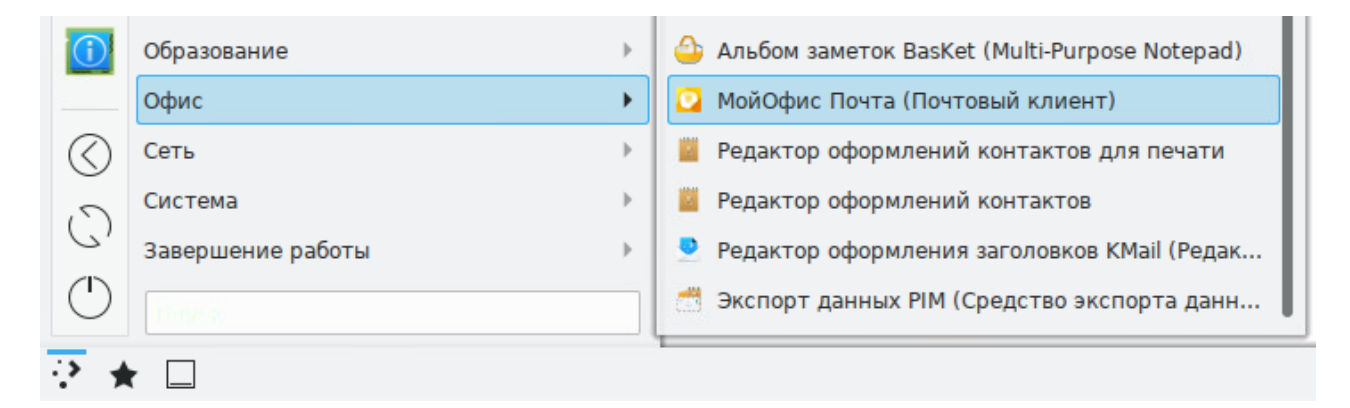

Рисунок 33 – Ярлык ПО МойОфис Почта в меню приложений ОС Linux

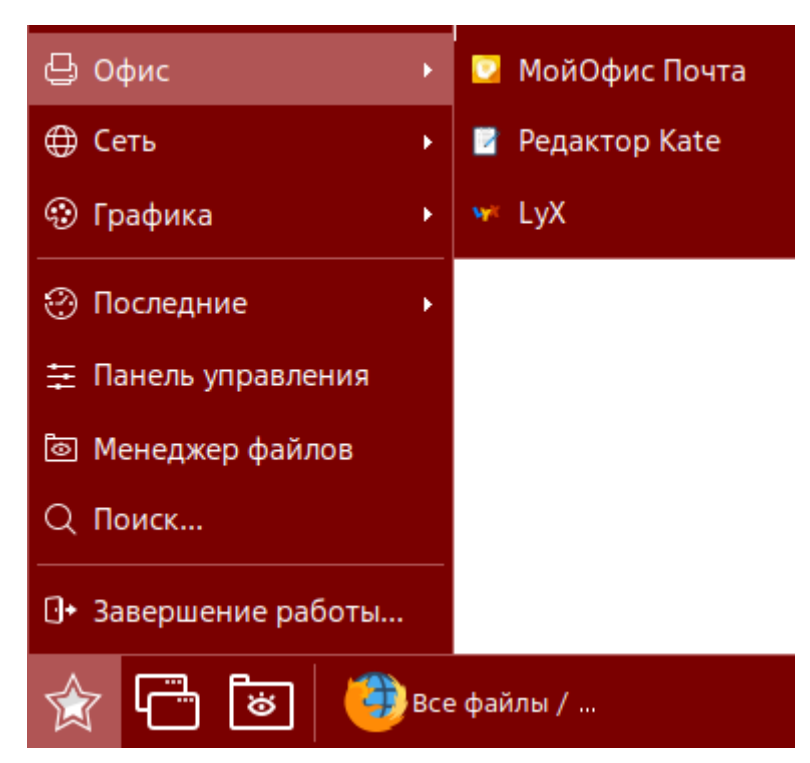

Рисунок 34 – Ярлык ПО МойОфис Почта в меню приложений ОС Astra Linux Special Edition

#### **4.3 Проверка работоспособности на ОС Mac OS**

<span id="page-37-0"></span>ПО МойОфис Почта для macOS считается работоспособным, если в результате действий, изложенных в разделе [Установка программы на ОС macOS](#page-26-1), в папке «Программы» (см. [Рисунок 35](#page-38-0)) отображается ярлык, при активации которого программа корректно открывается без выдачи сообщений о сбое в работе.

<span id="page-38-0"></span>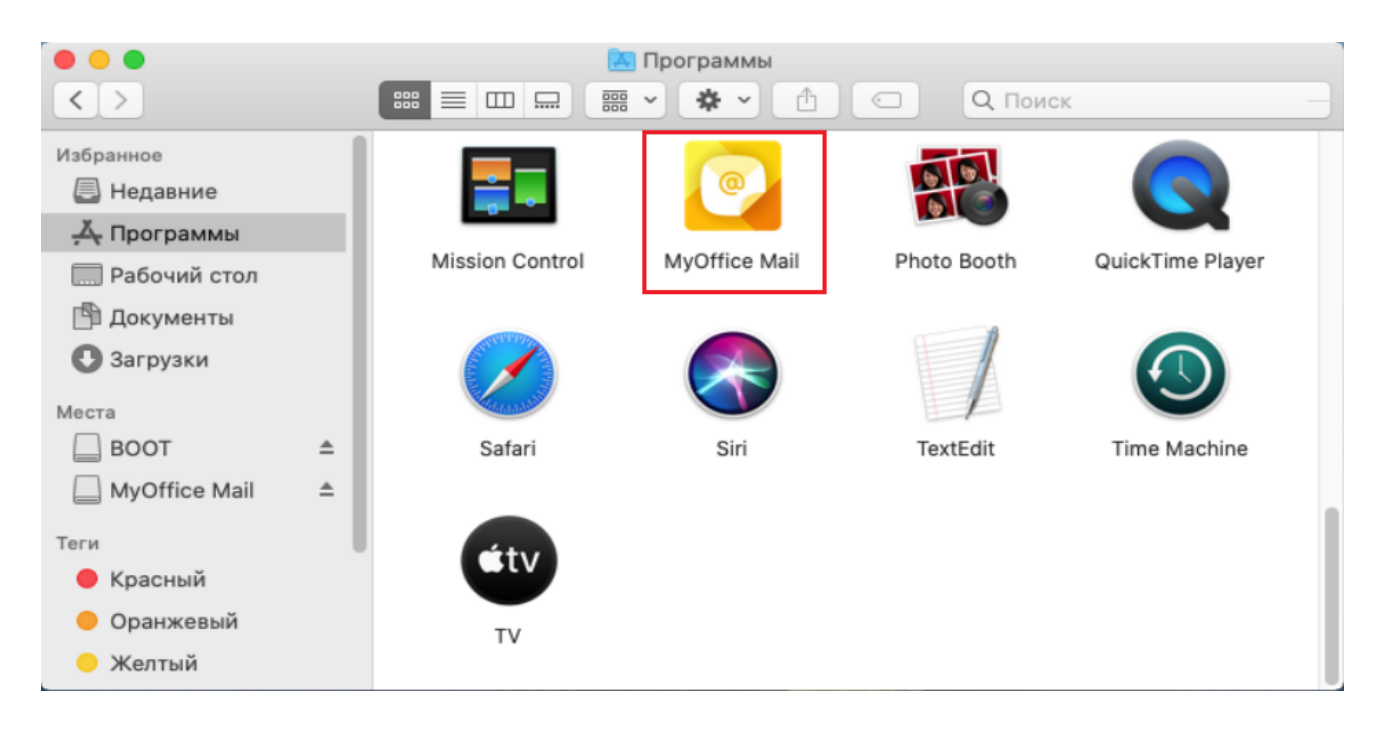

Рисунок 35 – Ярлык «МойОфис Почта» в папке «Программы»